#### Remote Data Acquisition and Internet of Things

#### Introduction to Computer Engineering

*Assoc. Prof. Anan Phonphoem Asst. Prof. Chaiporn Jaikaeo Asst. Prof. Aphirak Jansang*

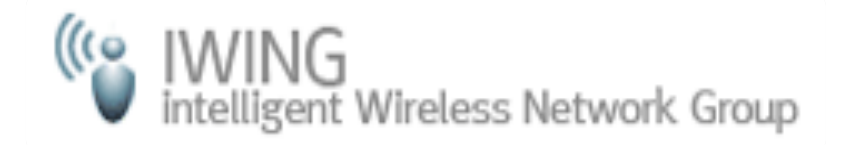

*Department of Computer Engineering Kasetsart University*

*Cliparts taken from openclipart.org*

#### IWING Team Leaders

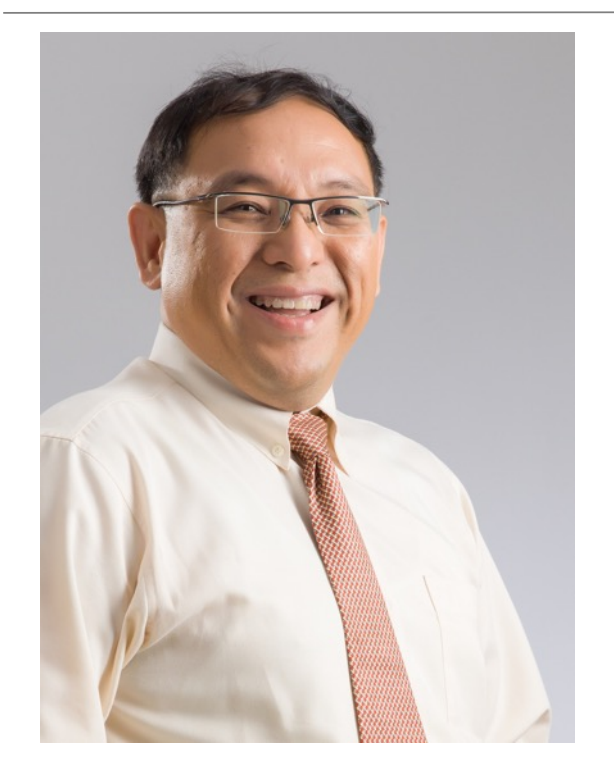

Associate Professor Anan Phonphoem รศ.ดร.อนันต์ ผลเพิม่

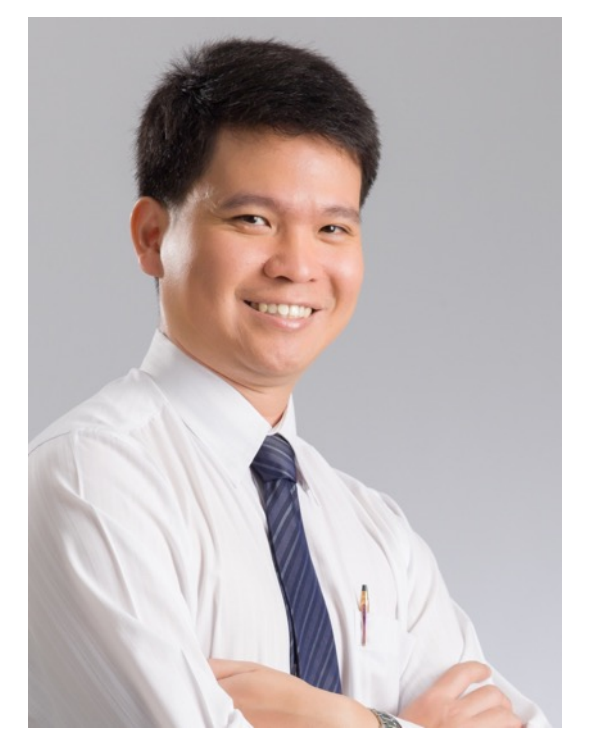

Assistant Professor Chaiporn Jaikeo ิพศ.ดร.ชัยพร ใจแก้ว

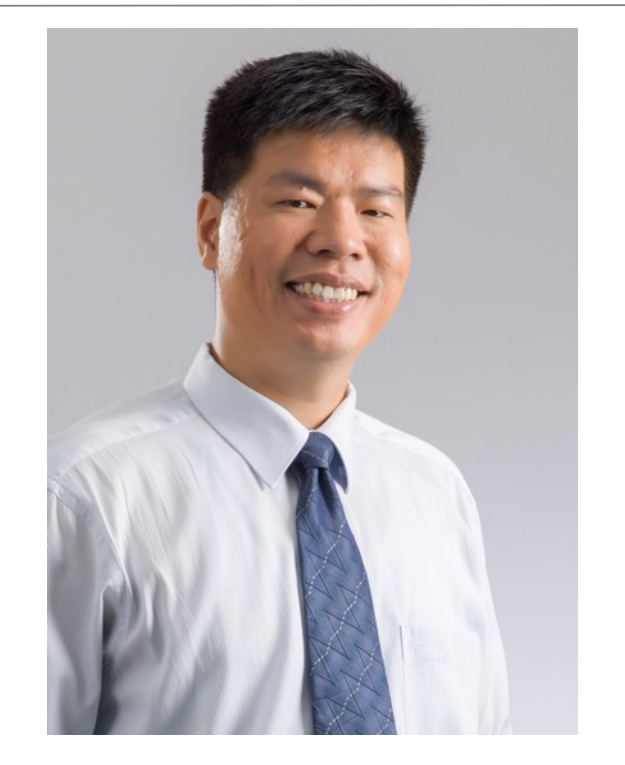

Assistant Professor Aphirak Jansang ผศ.ดร.อภิรักษ์ จันทร์สร้าง

## Data Acquisition

The process of sampling signals that measure real world physical conditions and converting the resulting samples into digital numeric values that a *manipulated by a computer.*

•**Data acquisition system**, also known as **DAS** or **DAQ**, is a system that performs the above process

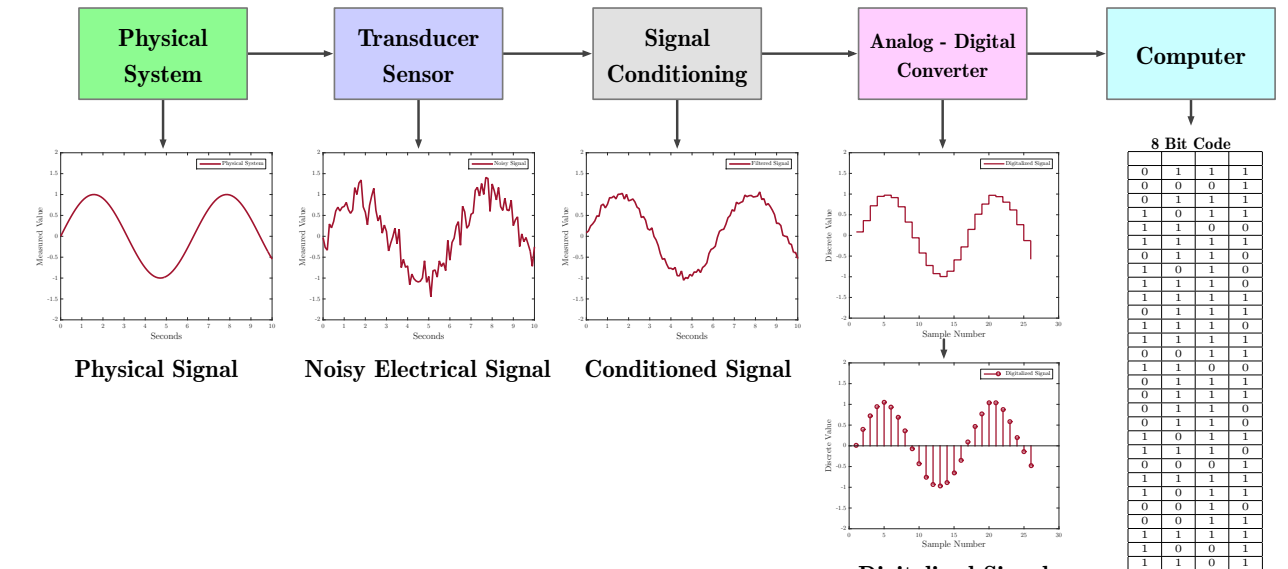

Digitalized Signal

1 | 1 | 1 | 0

https://en.wikipedia.org/wiki/Data\_acquisition

### Remote Data Acquisition

#### • Traditional, wired sensors

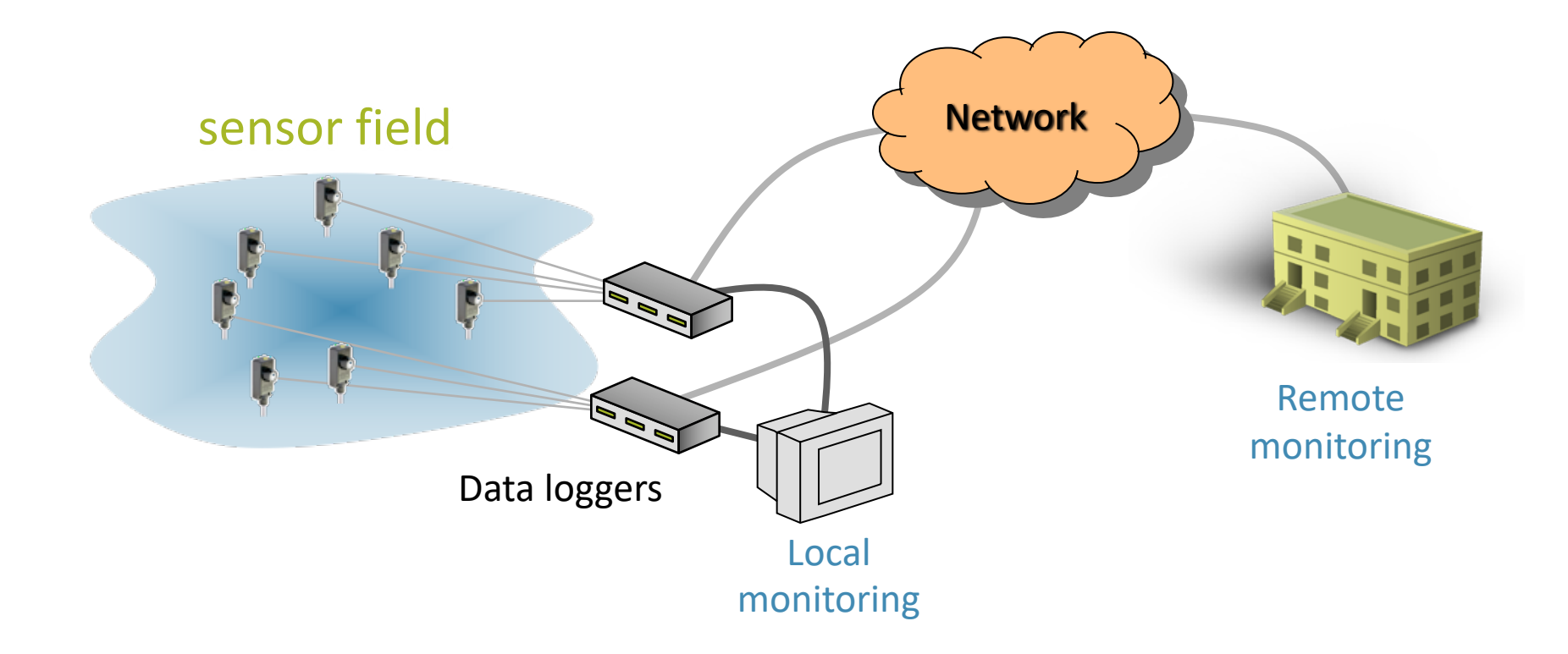

## Remote Data Acquisition

- •Wireless sensors
- Sensors communicate with data logger via radio links

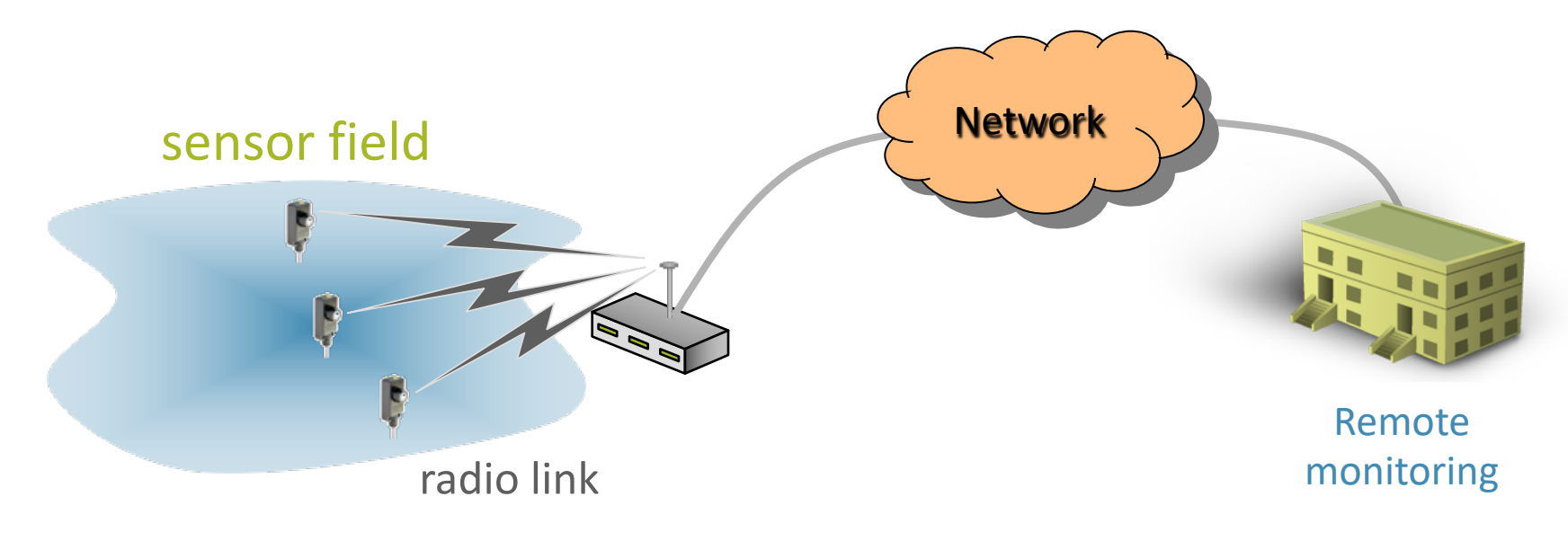

## Remote Data Acquisition

- **W**ireless **S**ensor **N**etworks WSN
- Sensor nodes deployed and forming an ad hoc network
	- Requires no hubs, access points
	- Instantly deployable

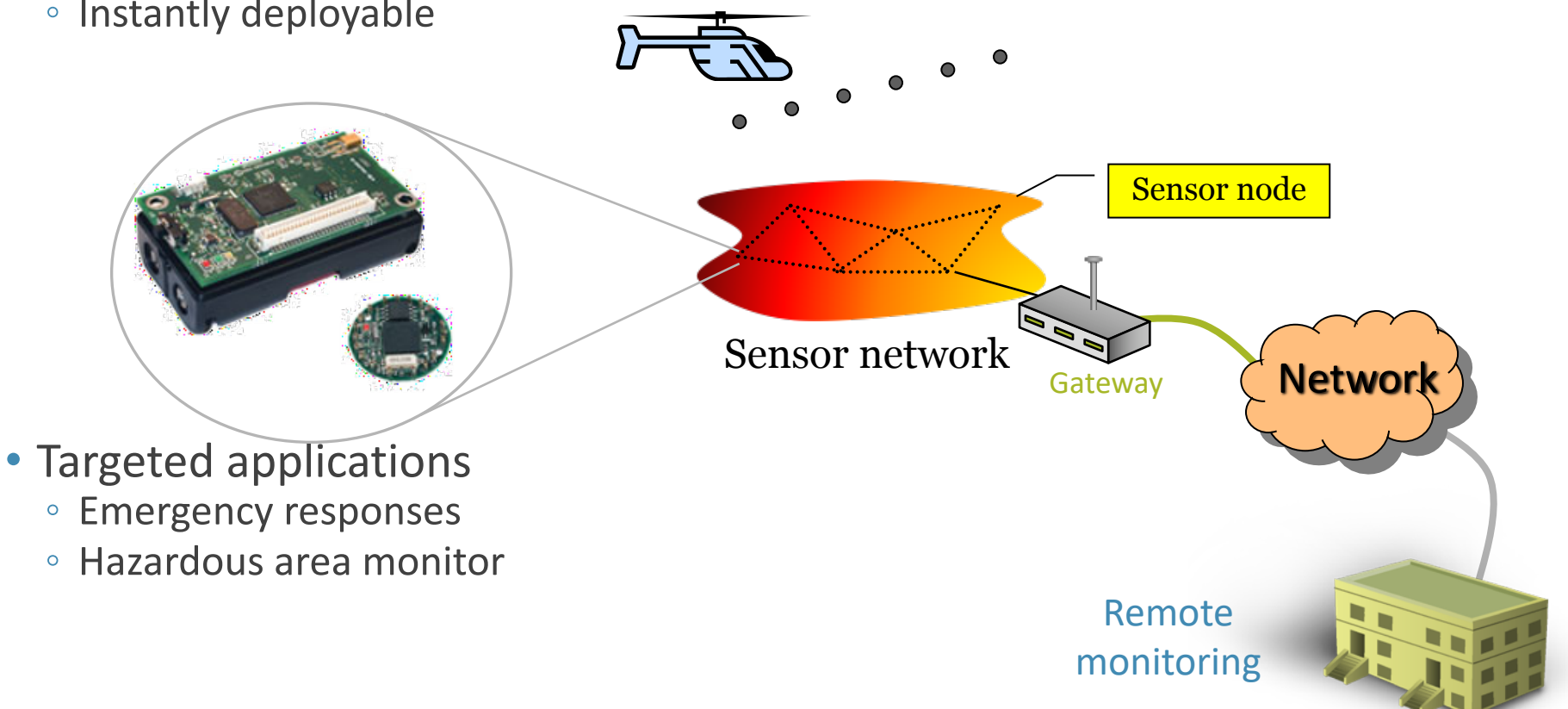

## Internet of Things (IoT)

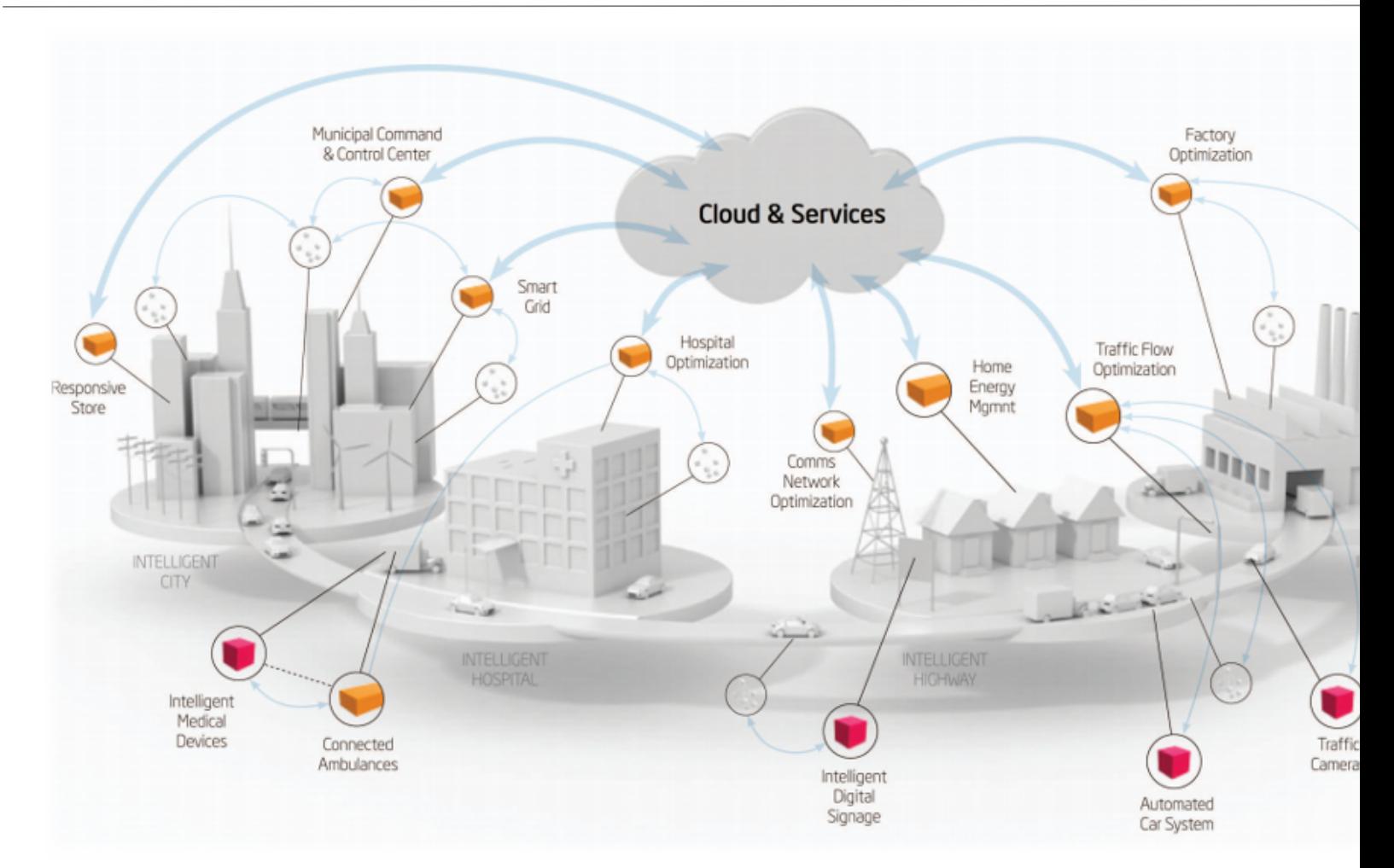

http://www.opinno.com/en/content/internet-things-0

## IoT Reference Model

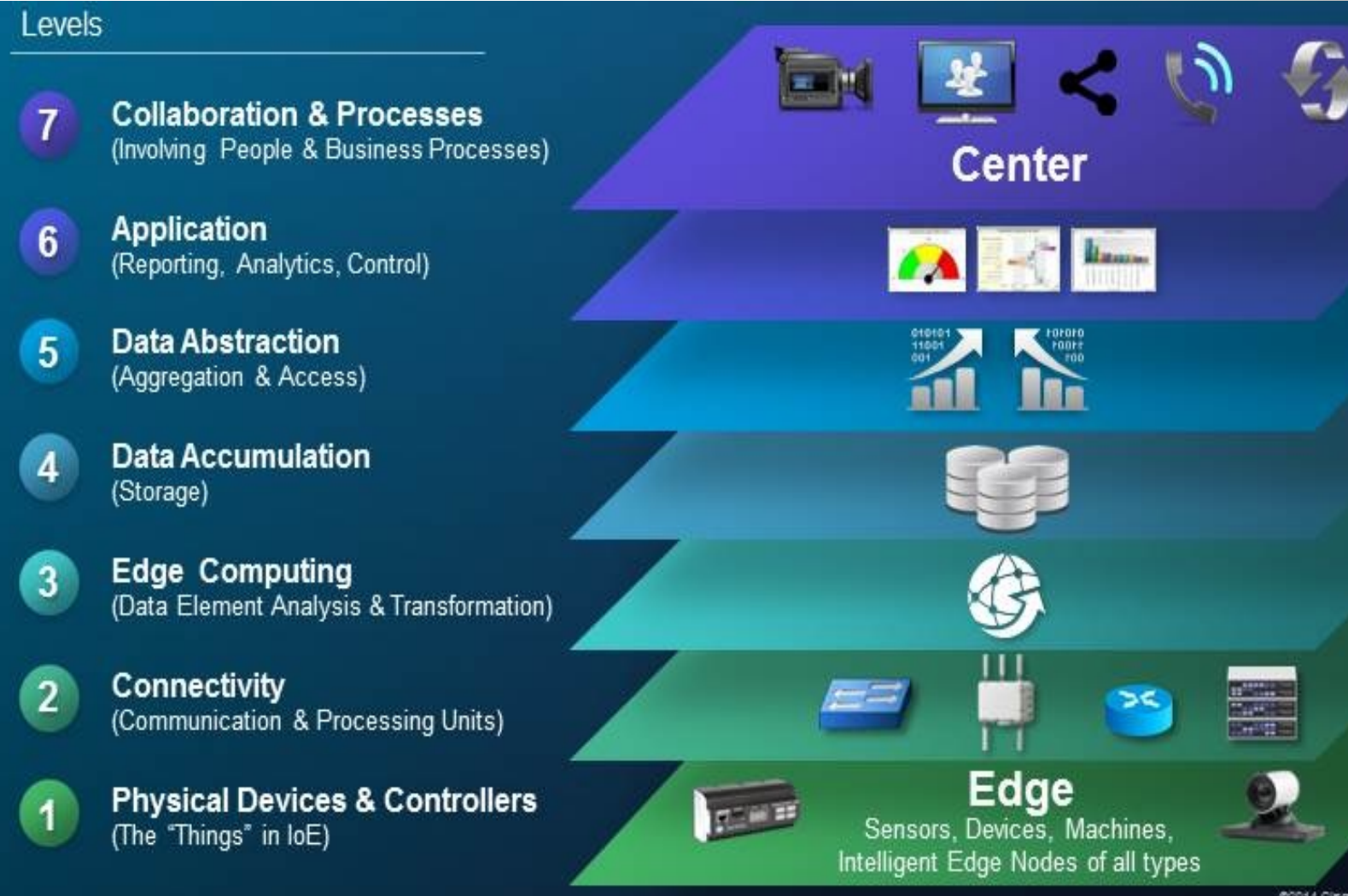

https://insightaas.com/new-iot-reference-model-creates-common-tongue/

## Project: Landslide Monitor

- Location: Khao Panom, Krabi
- Period: 2011 2013
- Communication technologies ◦ IEEE 802.15.4
	- Ubiquiti's airMAX® TDMA
	- 2G/3G
- Purpose
	- Measure rainfalls and detect landslide on the mountain

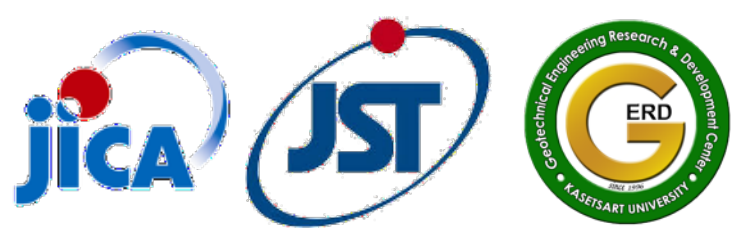

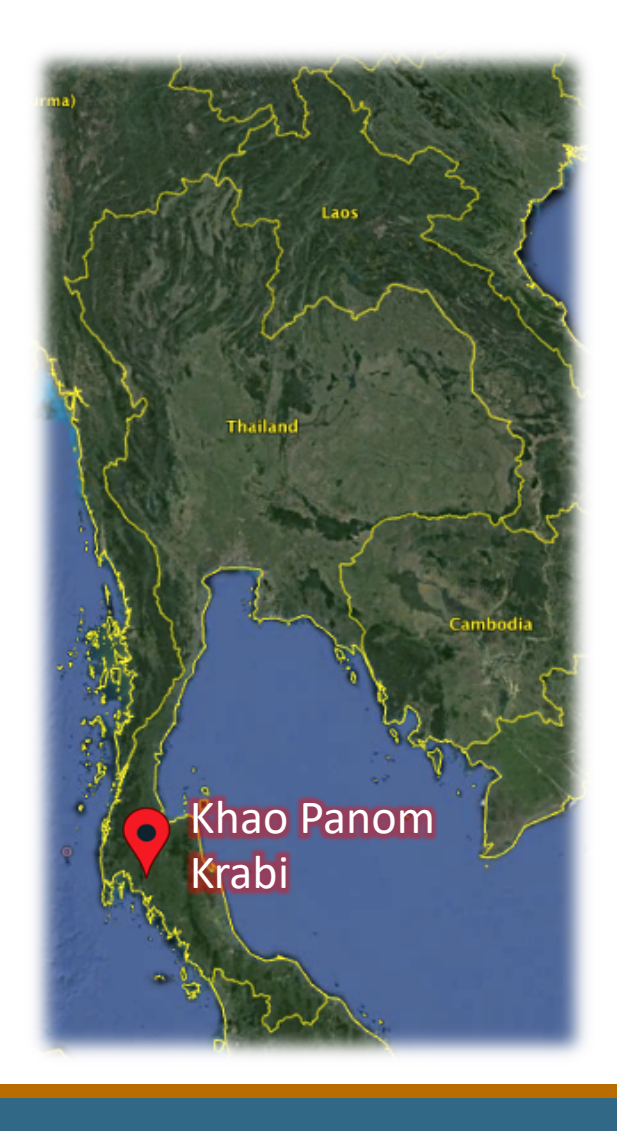

#### *Khao Phanom, Krabi Province, Southern Thailand*

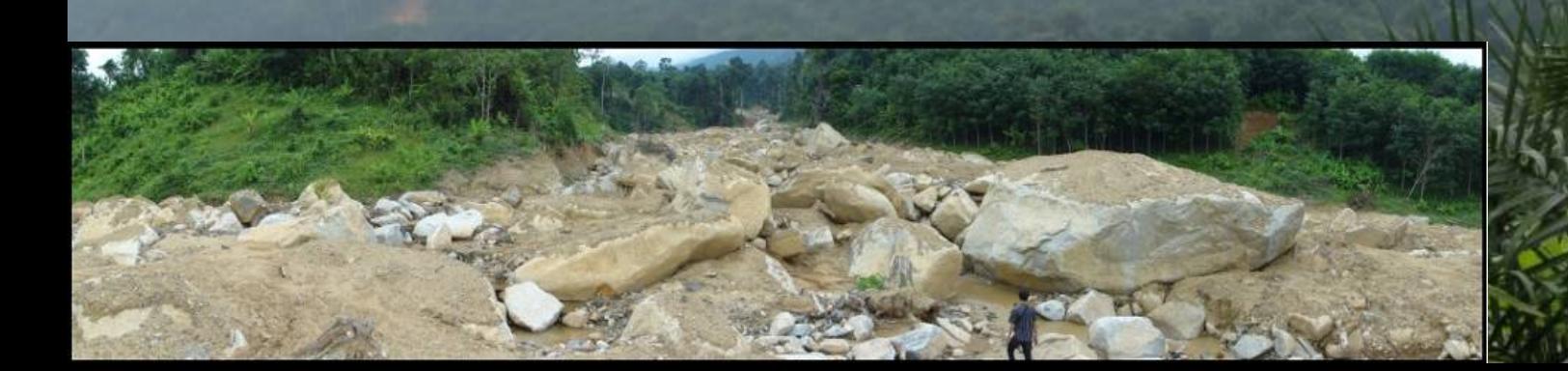

#### Landslide Monitor: System Overview

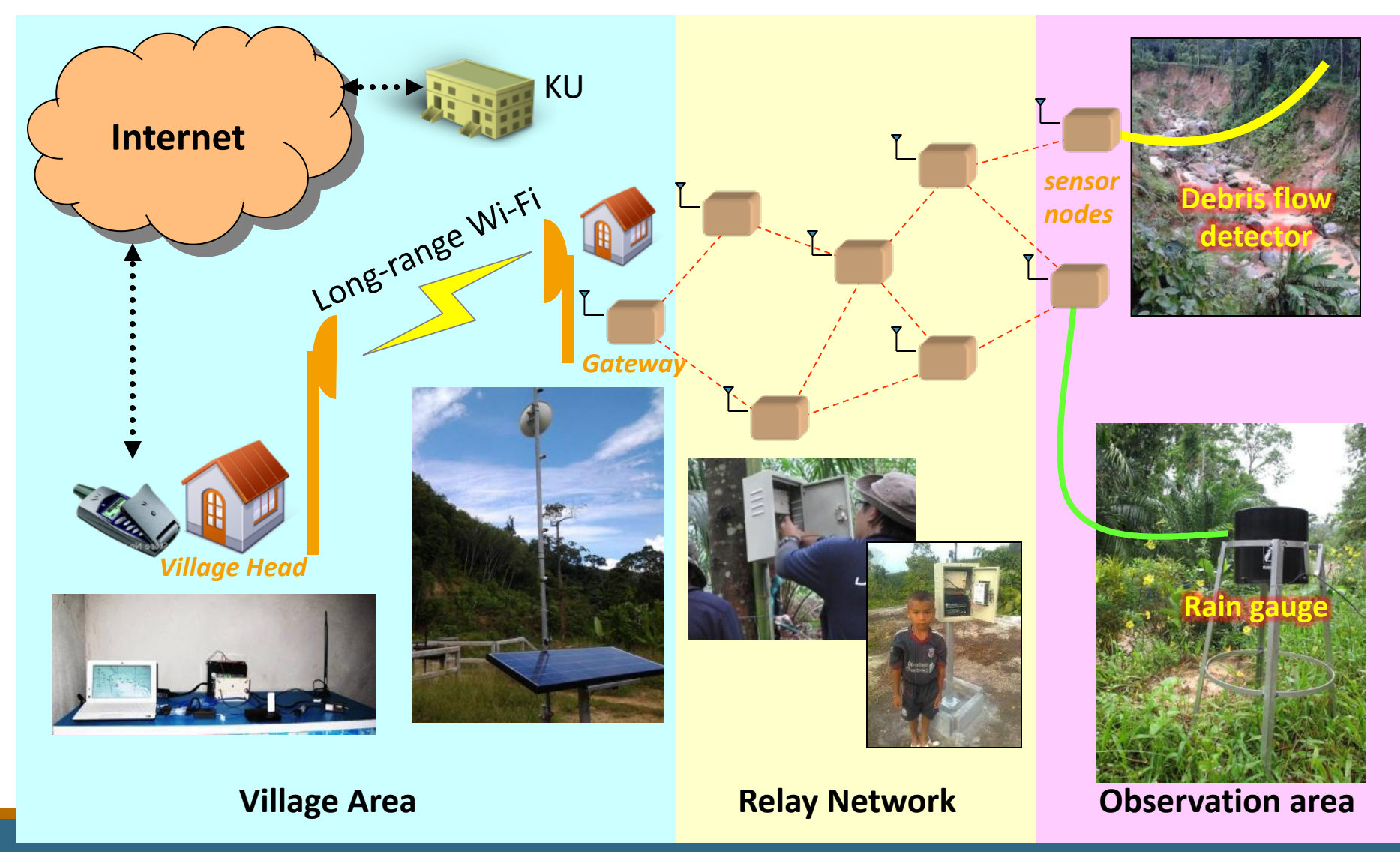

#### Sensor Nodes: *Internals*

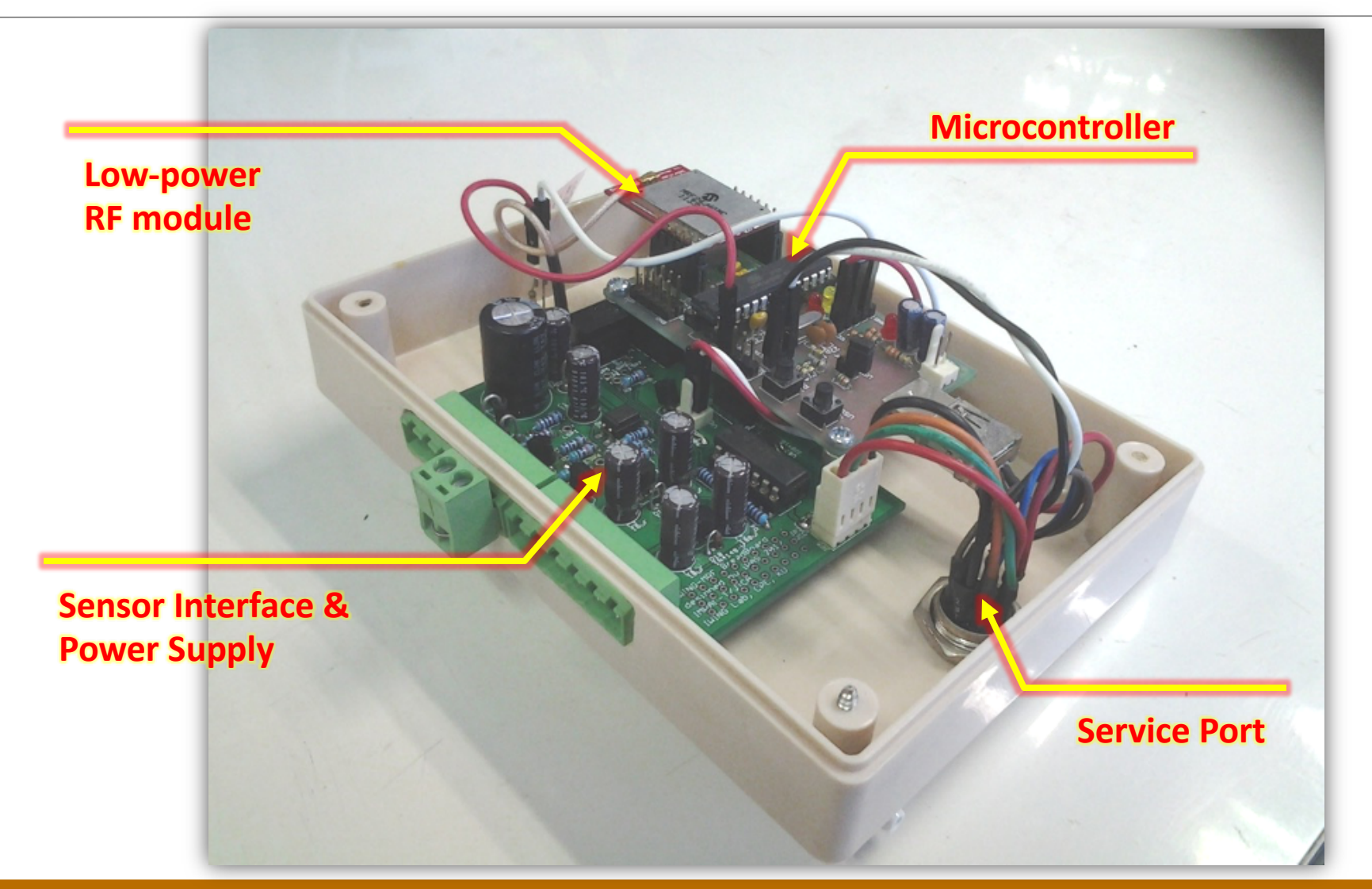

#### Landslide Monitor: Observation Areas

#### • Rain gauge installation

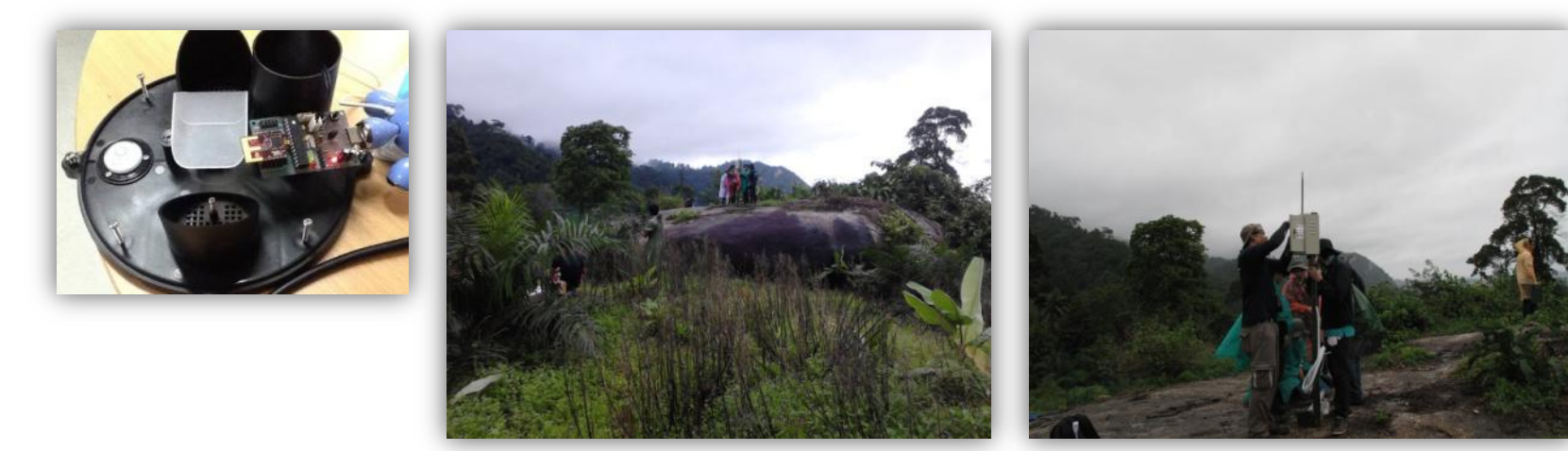

•Debris flow detector installation

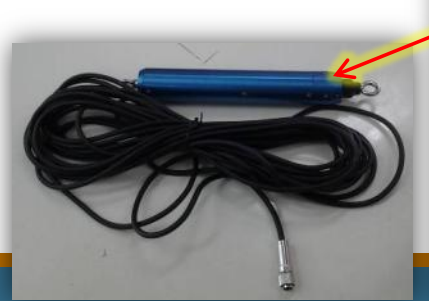

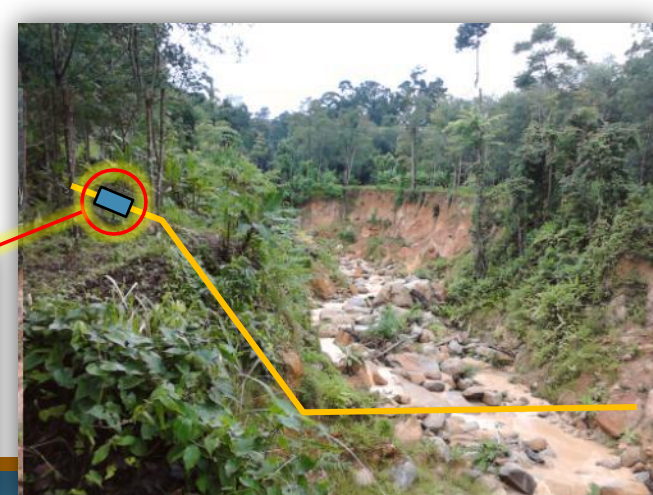

### Landslide Monitor: Relay Nodes

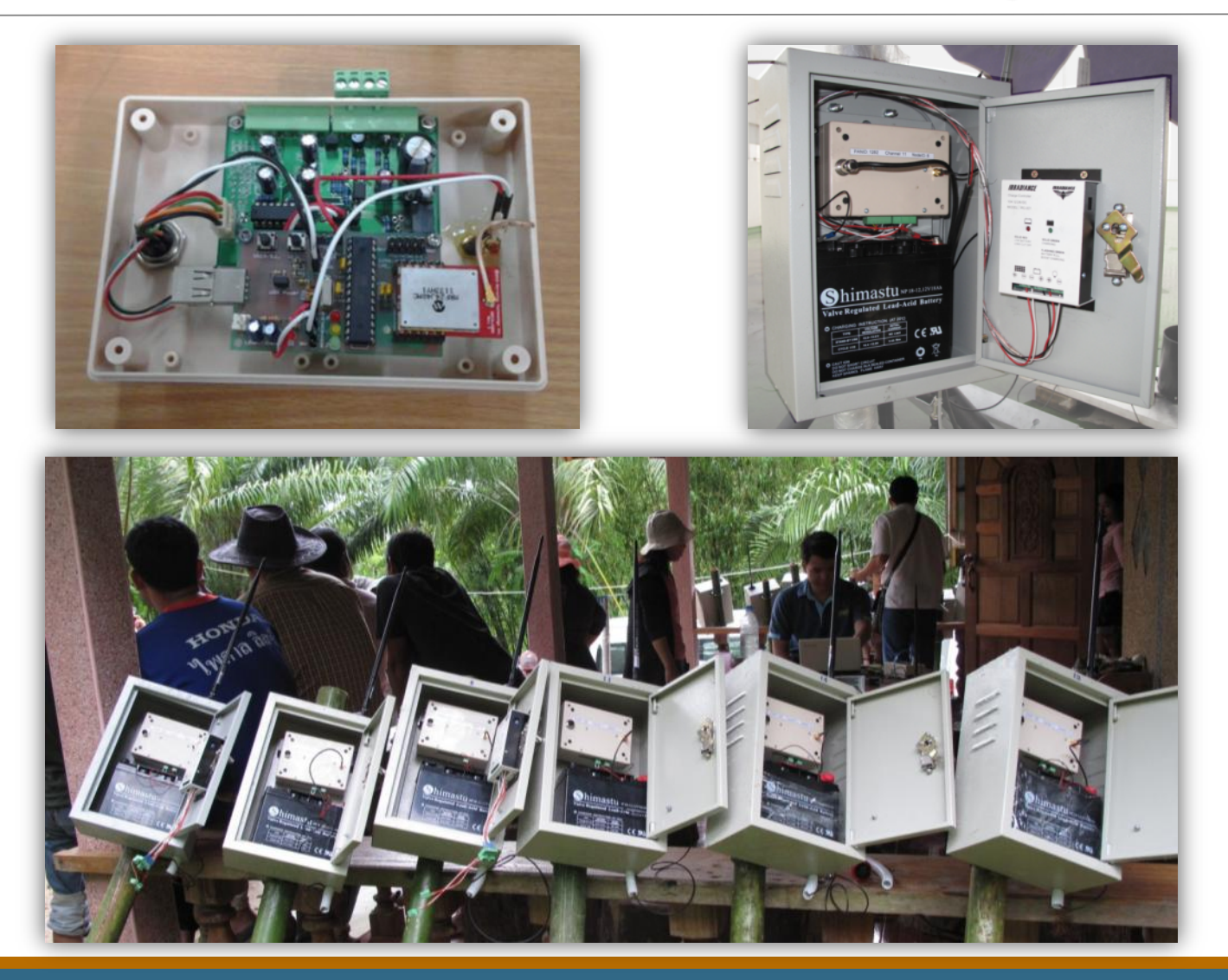

## Landslide Monitor: Deployment

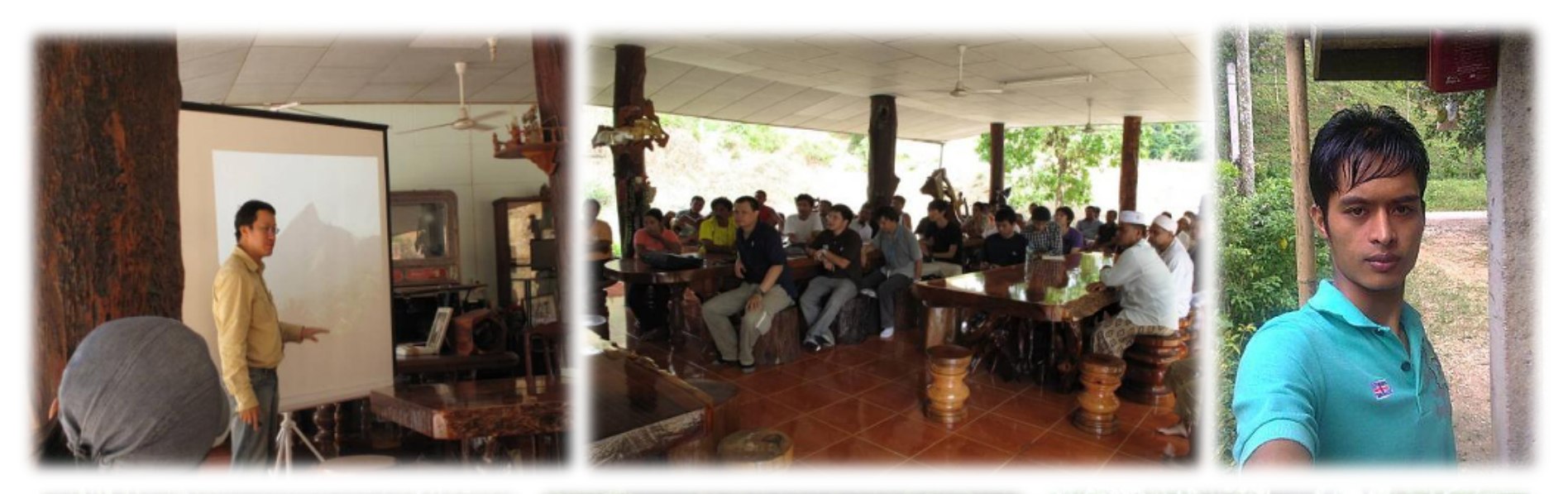

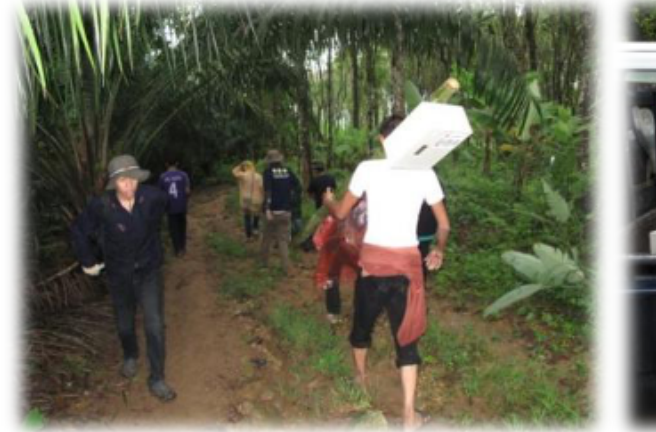

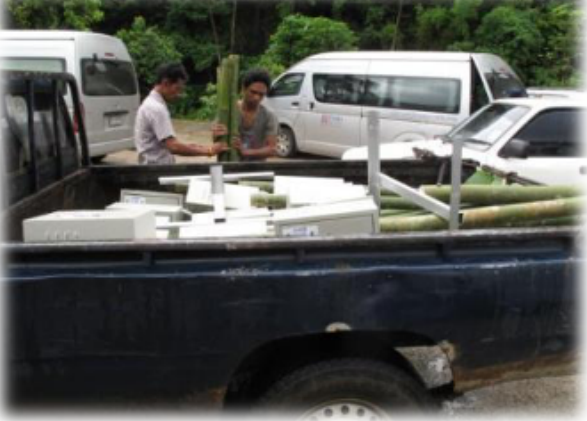

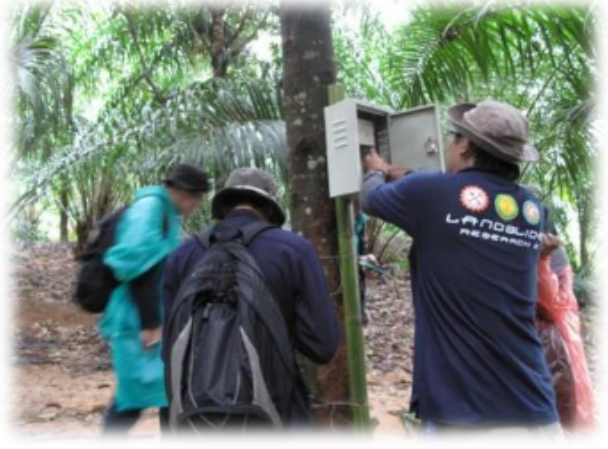

#### Network Status Monitor

#### •User-friendly interface for the villagers

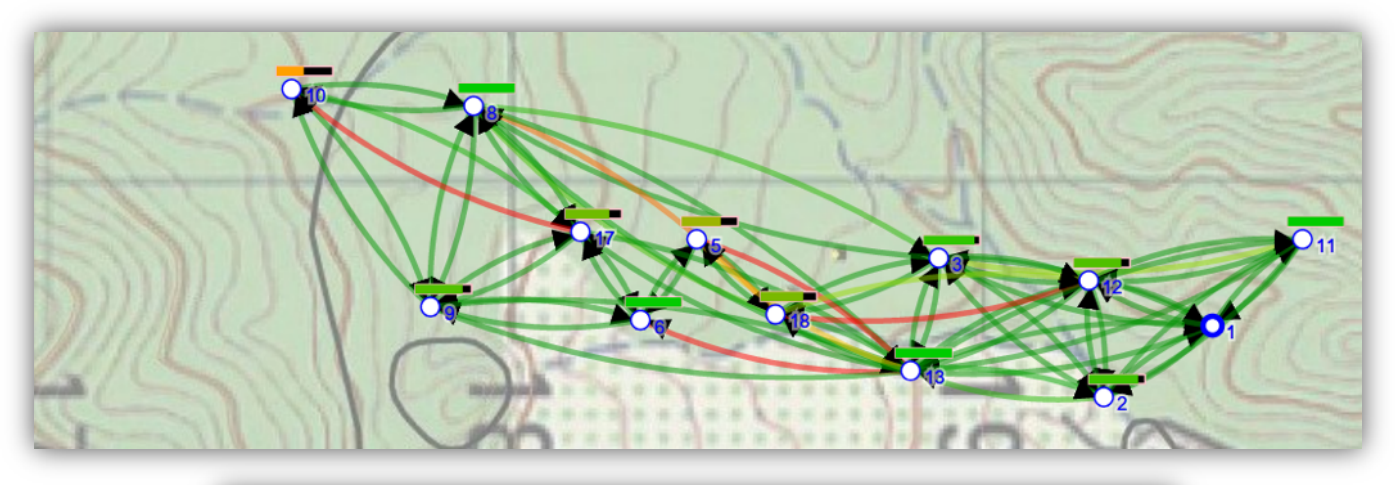

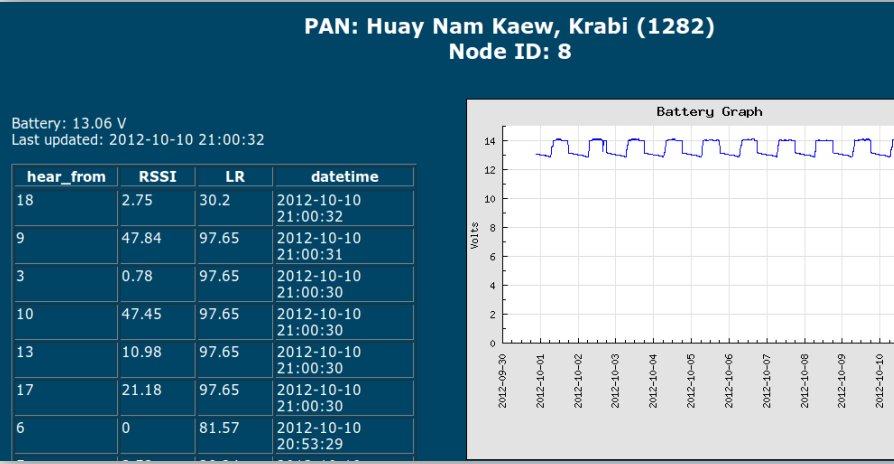

 $2012 - 10 - 11$ 

# Project: Cattle/Dog Tracking

- Locations: Kanchanaburi, Nan, and Vietnam
- Period: 2018 2019
- Communication technologies ◦ LoRa
	- 3G/4G
- Purpose
	- Track animals and their interaction in the field for up to 1-3 months

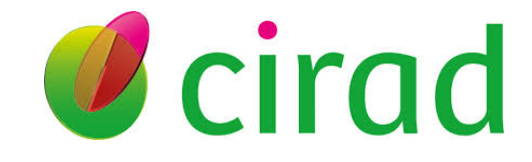

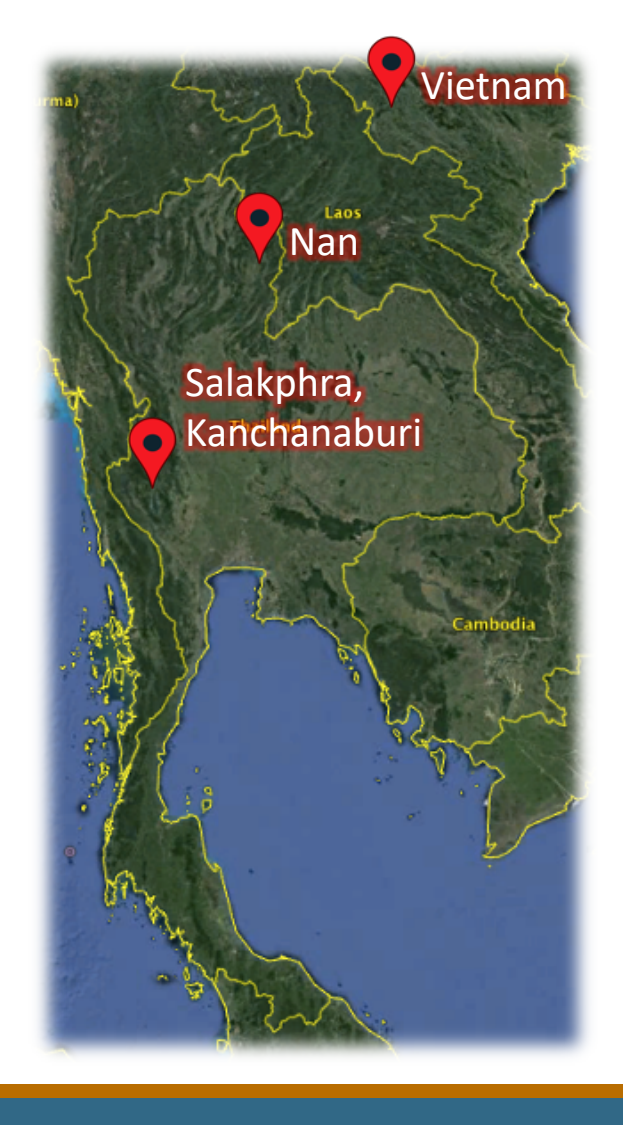

## Cattle/Dog Tracking

• Tracks and records cattle movements with GPS receiver

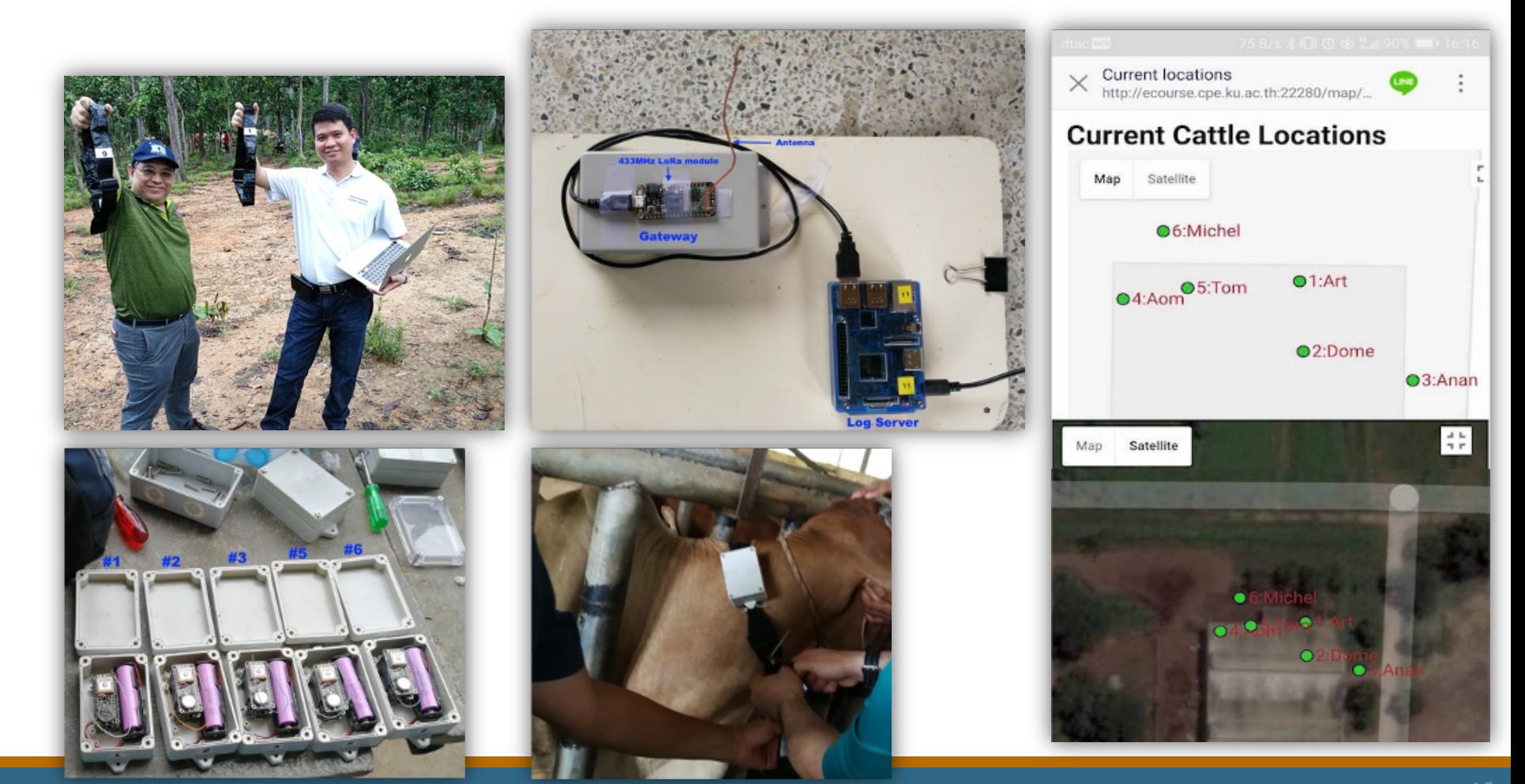

### Power Management

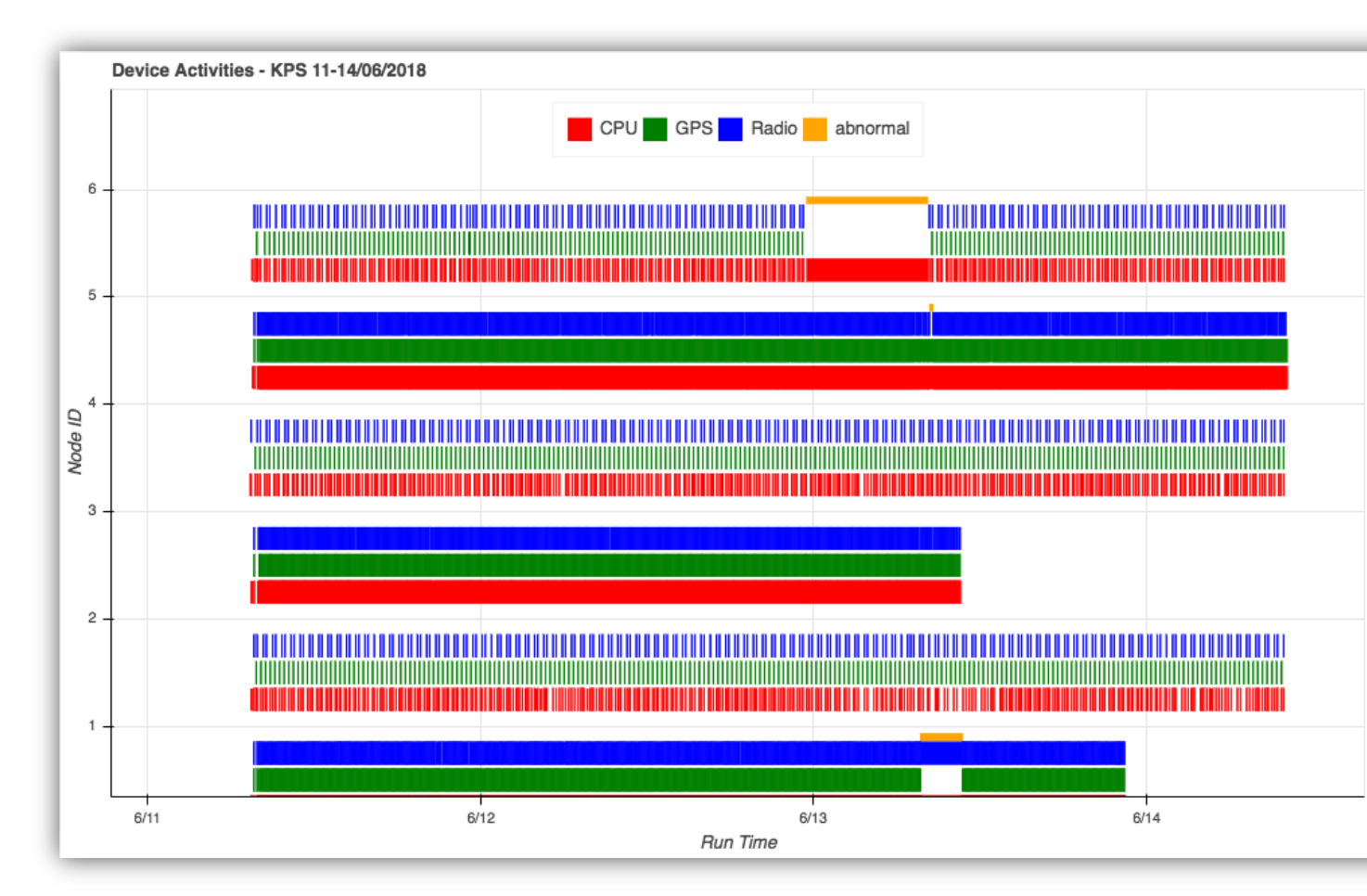

https://www.cpe.ku.ac.th/~cpj/cattrack/kps.2018-06-11.html

## Growth Chamber Control

- Locations: Department of Biochemistry, Faculty of Science, KU
- Period: 2018 2020
- Communication technologies ◦ Wi-Fi
- Purpose
	- To monitor and control environment inside a growth chamber

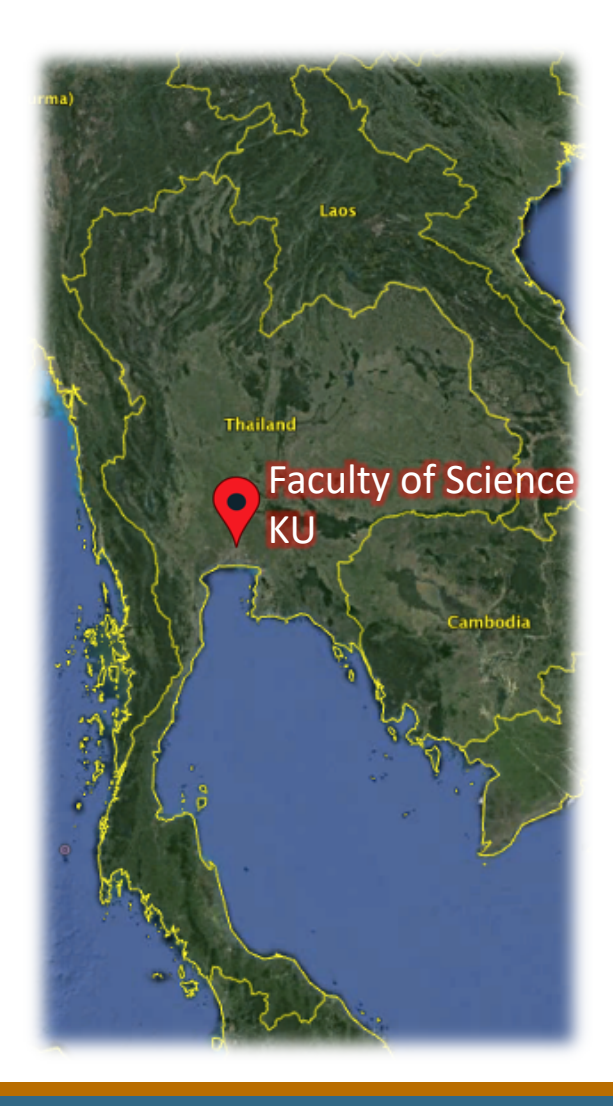

## Growth Chamber Monitoring

• Monitors and controls light, temperature and humidity in a chamber for plant growth and tissue culture

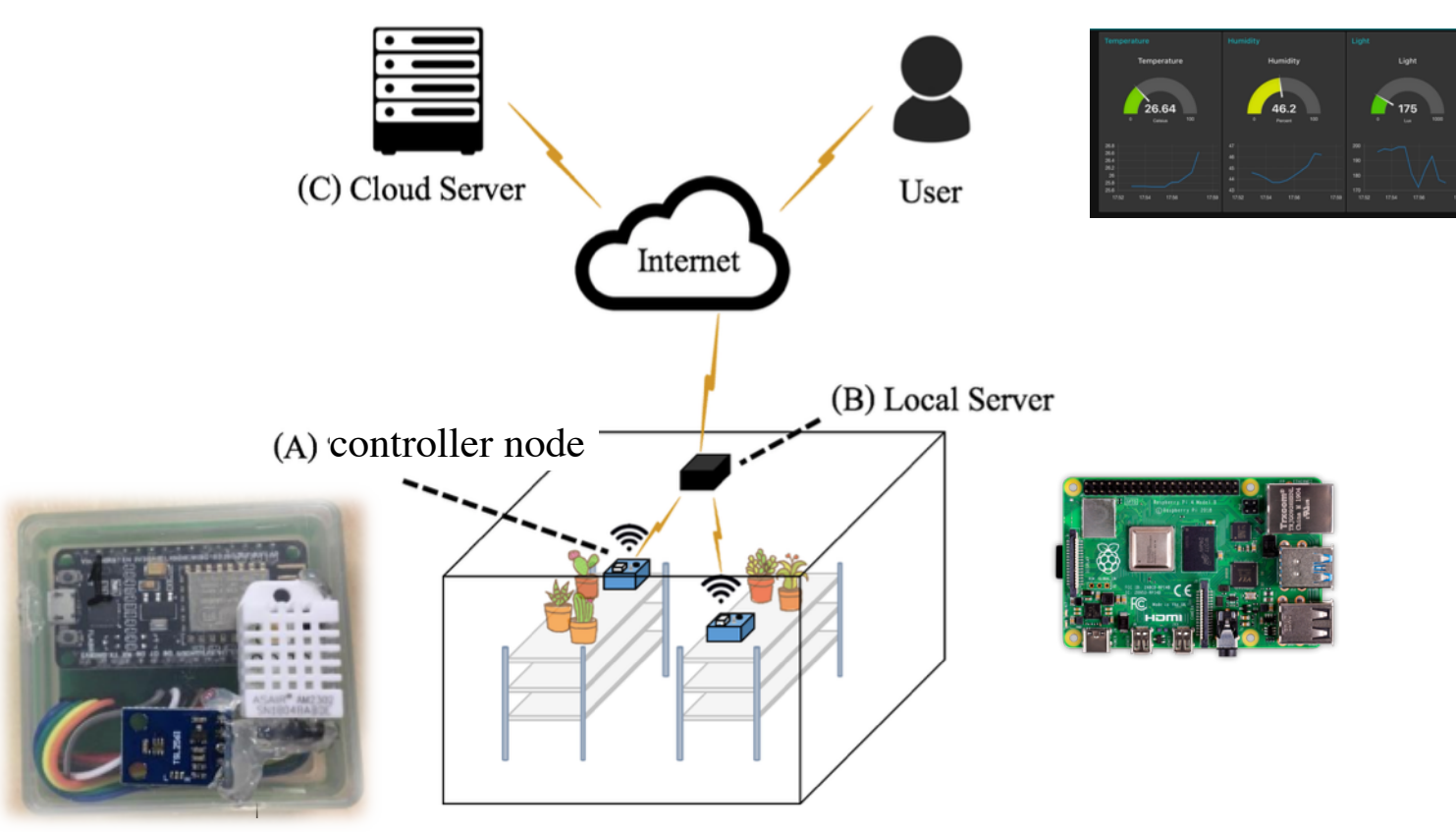

## Growth Chamber Monitoring

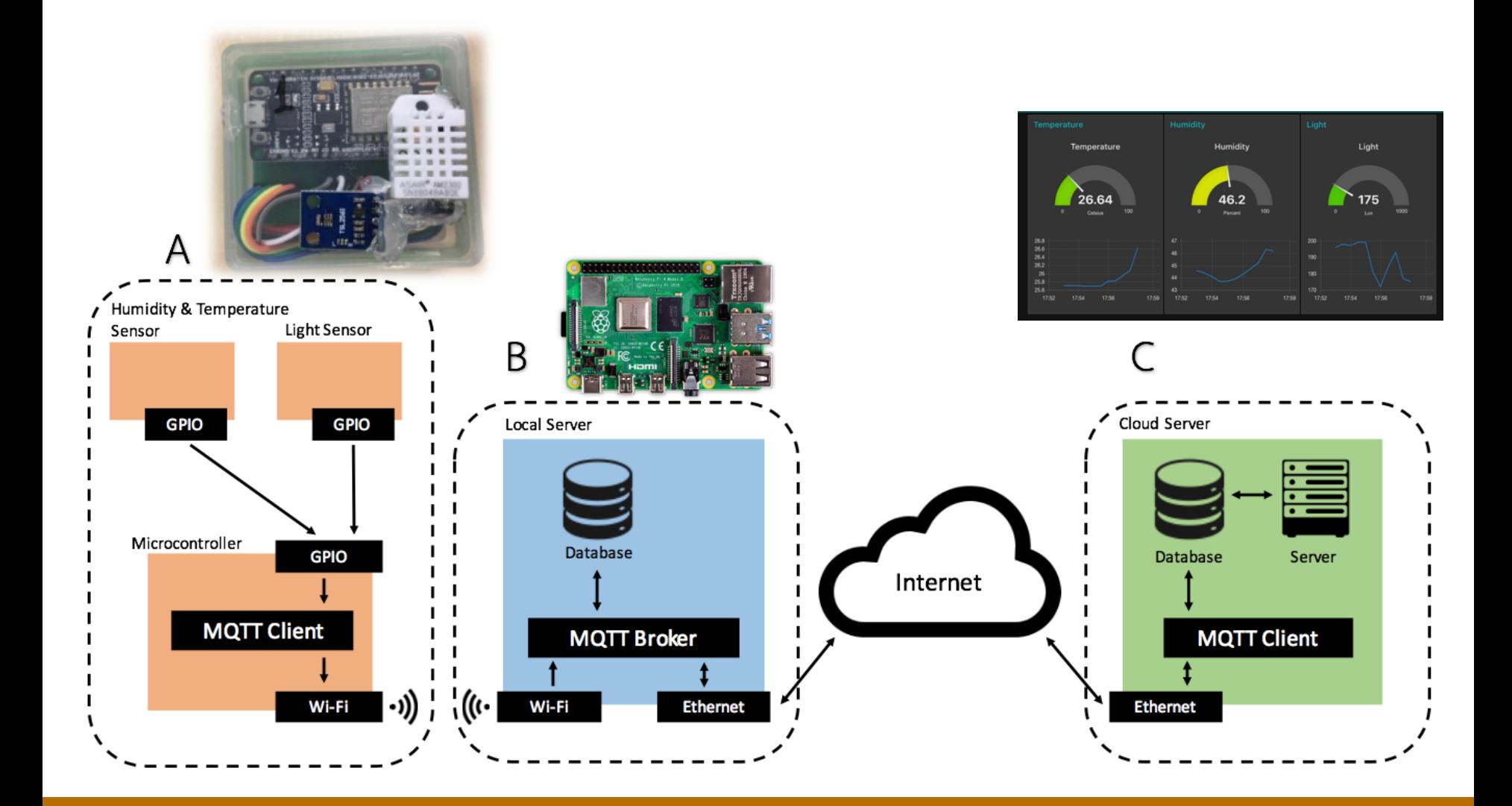

#### Content-Centric Networking Model

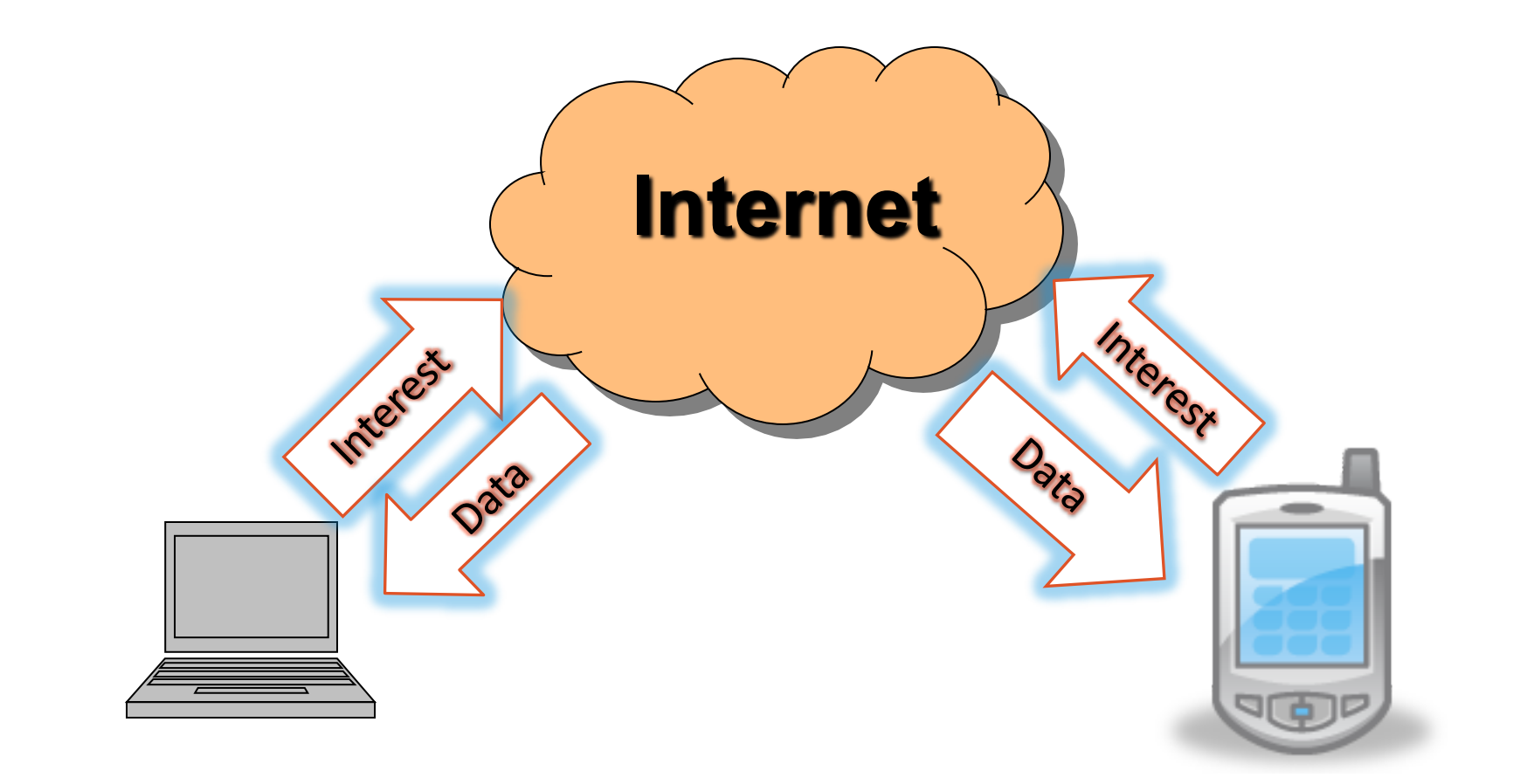

### MQTT Protocol

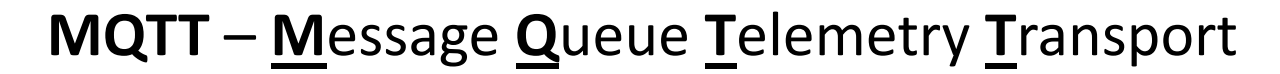

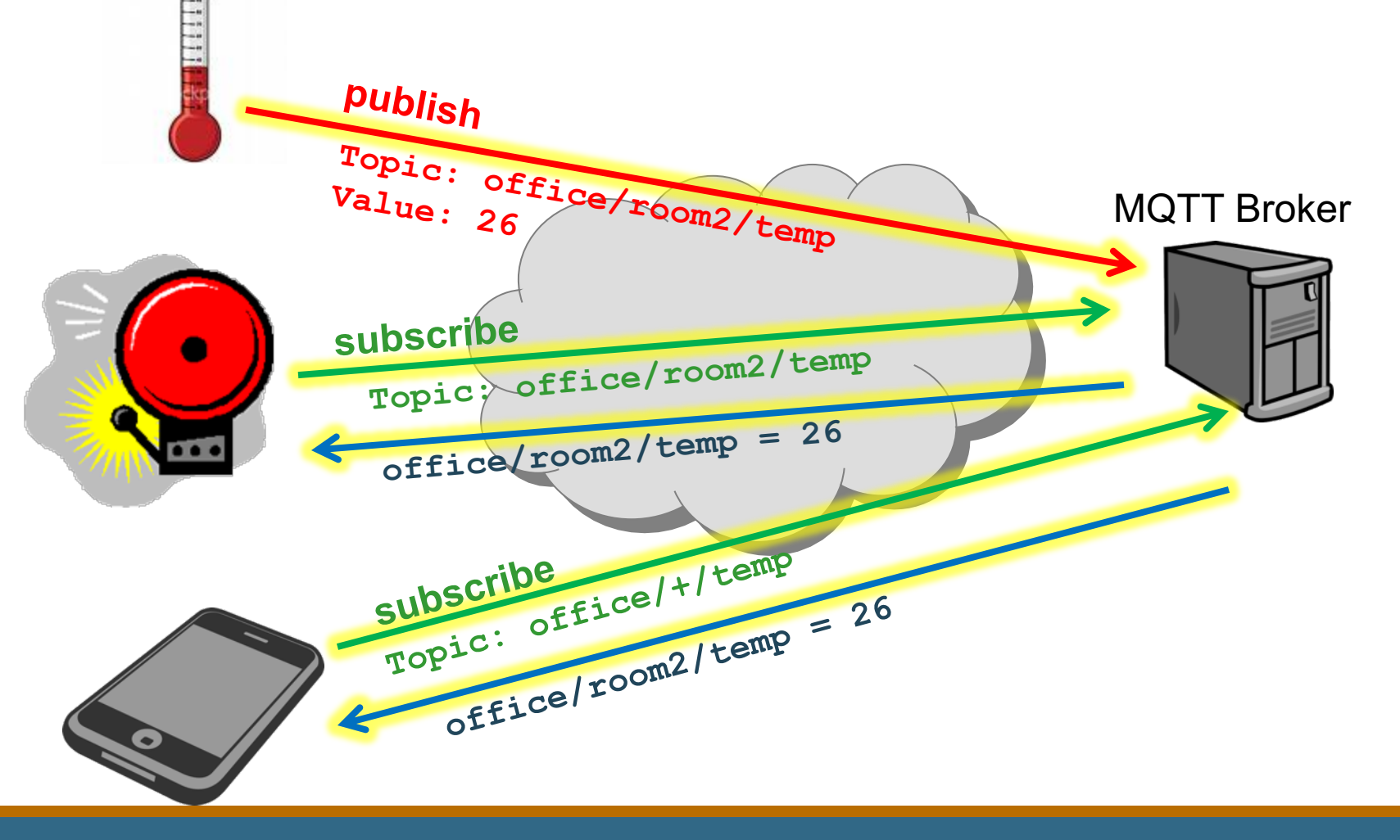

## Demonstration: MQTT

#### • Install MQTT software on your mobile devices

**MyMQTT** (for Android) **MQTTool** (for iOS)

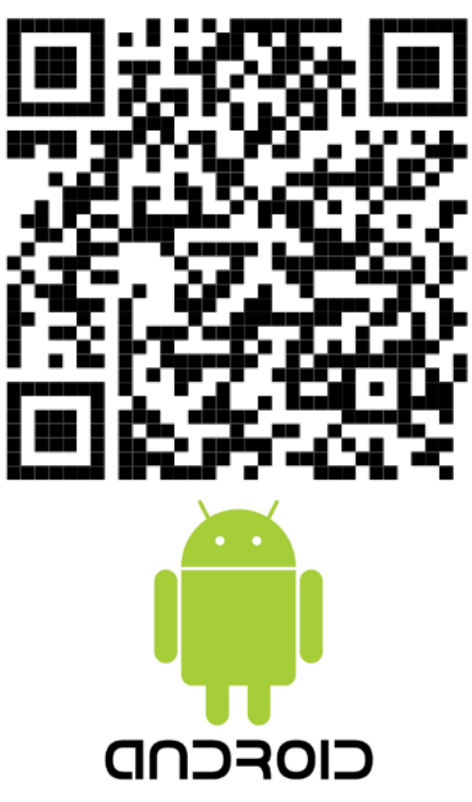

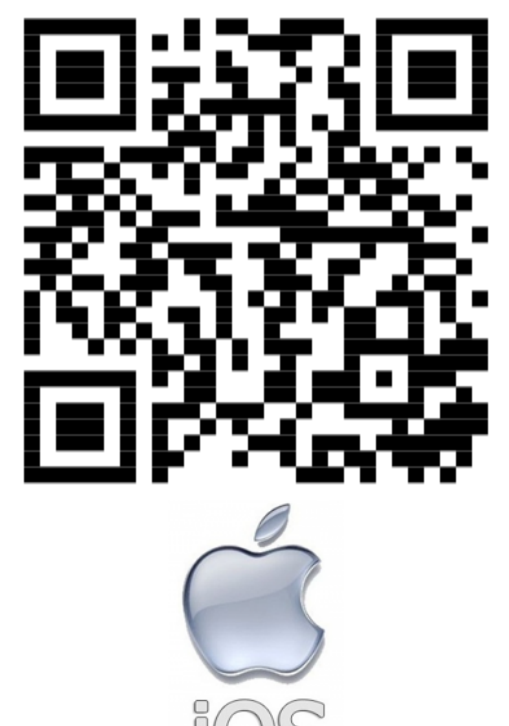

# IoT Programming

INTELLEGENT WIRELESS NETWORK GROUP

## MicroPython IDE Installation

- Download and install Thonny from https://thonny.org
- •Update Thonny and install ESPTool ∘ Go to Tools  $\rightarrow$  Open system shell...
	- At the shell/command prompt, enter

**pip3 install --upgrade esptool thonny**

◦ Exit the shell and restart Thonny

# **Flashing MicroPython Firmw**

- •Download MicroPython firmware from https://ecourse.cpe.ku.ac.th/intro-cpe/iwing/
- Plug in an NodeMCU-32S/ESP32 module
- In Thonny, go to Run  $\rightarrow$  Select interpreter...
- Select **MicroPython (ESP32)** as the interpreter
- Choose the port the ESP32 module is attached to
- Click

Open the dialog for installing or upgrading MicroPython on your device

## Flashing MicroPython Firmware

- Choose the firmware micropython-1.12.cpe-ku.bin
- Make sure **Erase flash before installing** is checked
- •Hold down the IO0 button to force device into boot loader mode after reset, then click Install

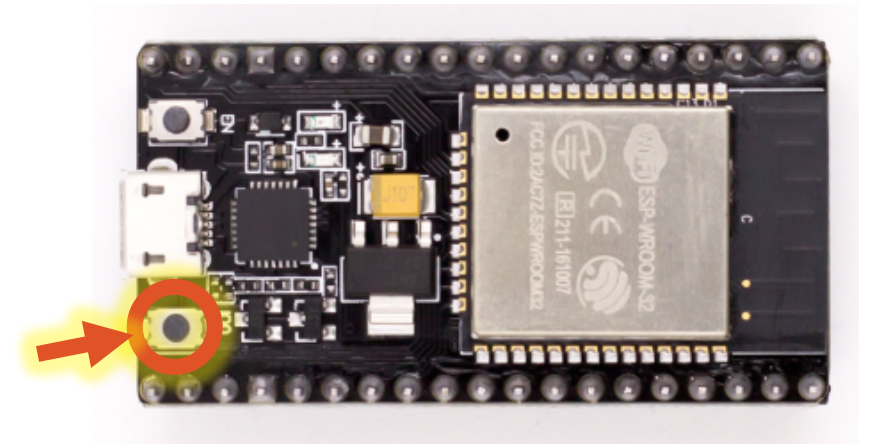

## Setting Up Built-in LED

#### •On-board LED attached to GPIO2

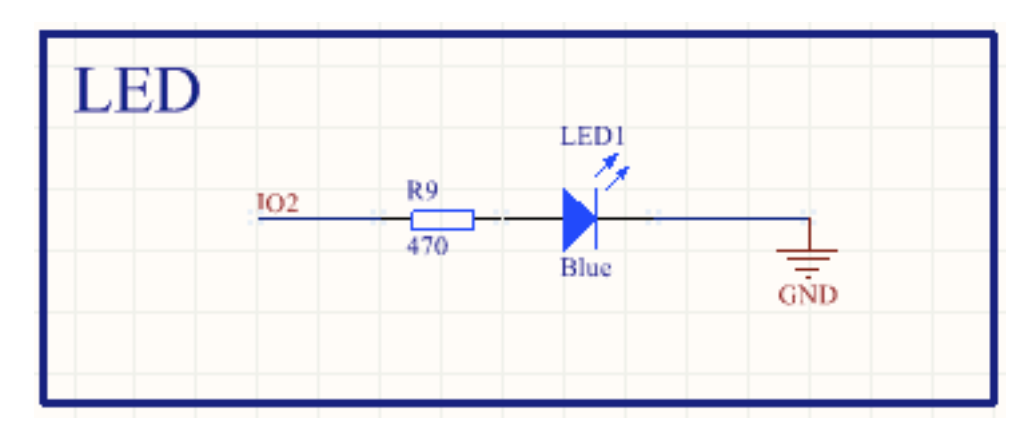

from machine import Pin led **=** Pin**(**2**,** Pin**.**OUT**)** led**.**value**(**1**)** # turn LED on led**.**value**(**0**)** # turn LED off

## Analog Control for LED

• LED can be used as an analog output using PWM (pulse-width modulation)

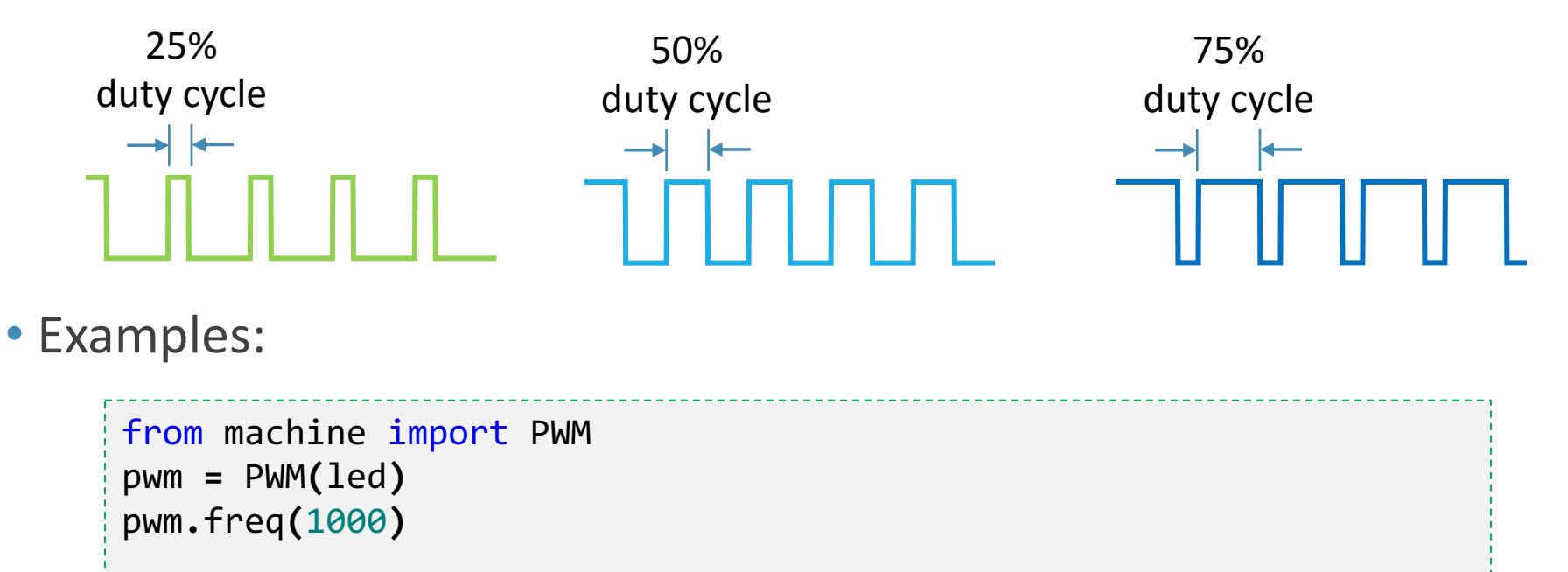

```
pwm.duty(0) # LED off
pwm.duty(1023) # LED on with full brightness
pwm.duty(512) # LED on with 50% brightness
```
## Light Sensing Circuit

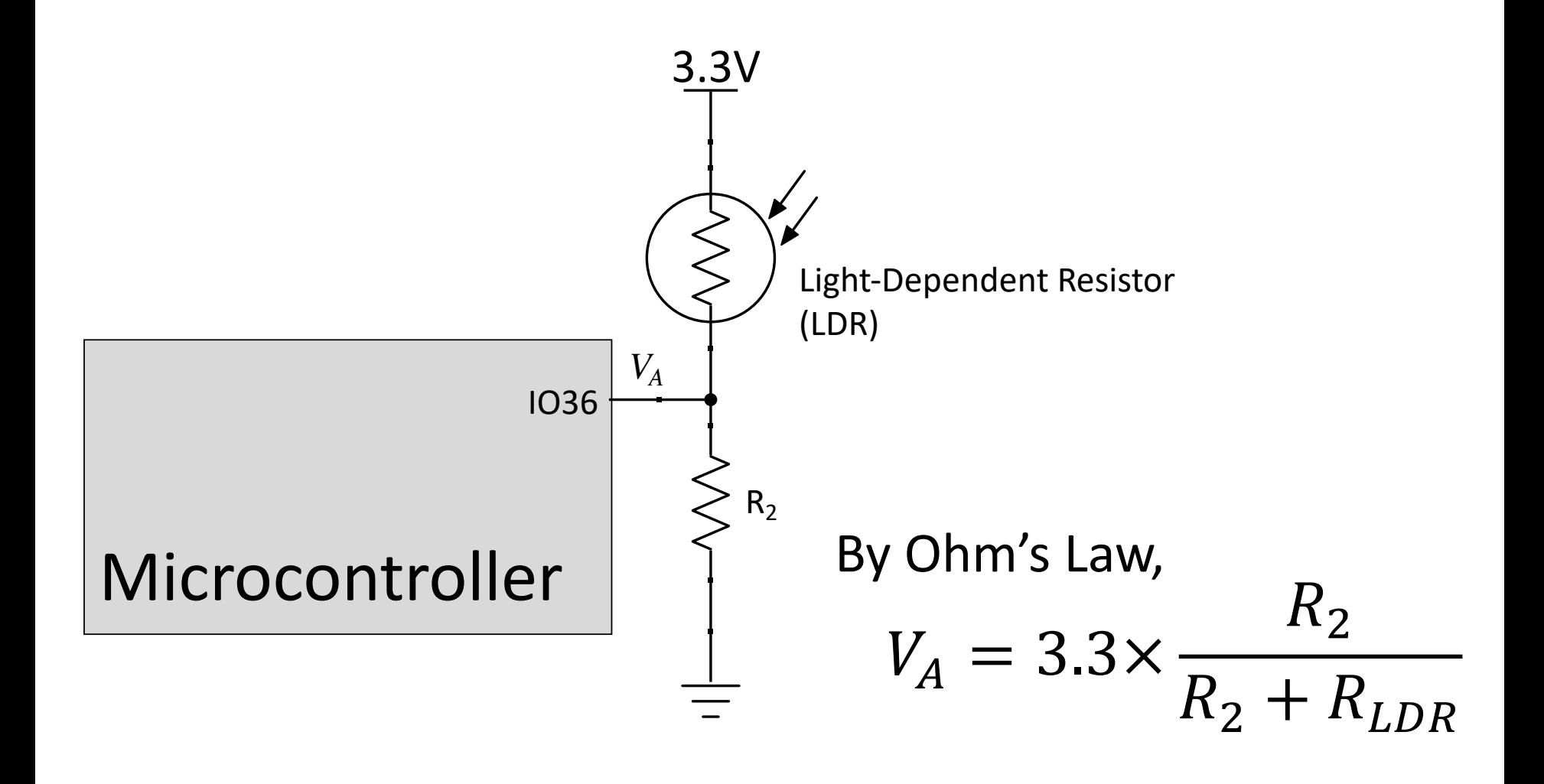

## LDR Setup

```
from machine import Pin, ADC
```

```
# attach LDR to Pin 36
ldr = ADC(Pin(36))
```

```
# set measurement range of 150-2450 mV
ldr.atten(ADC.ATTN_11DB)
```

```
print(ldr.read())
```
## Scenario 1 – Publishing Data

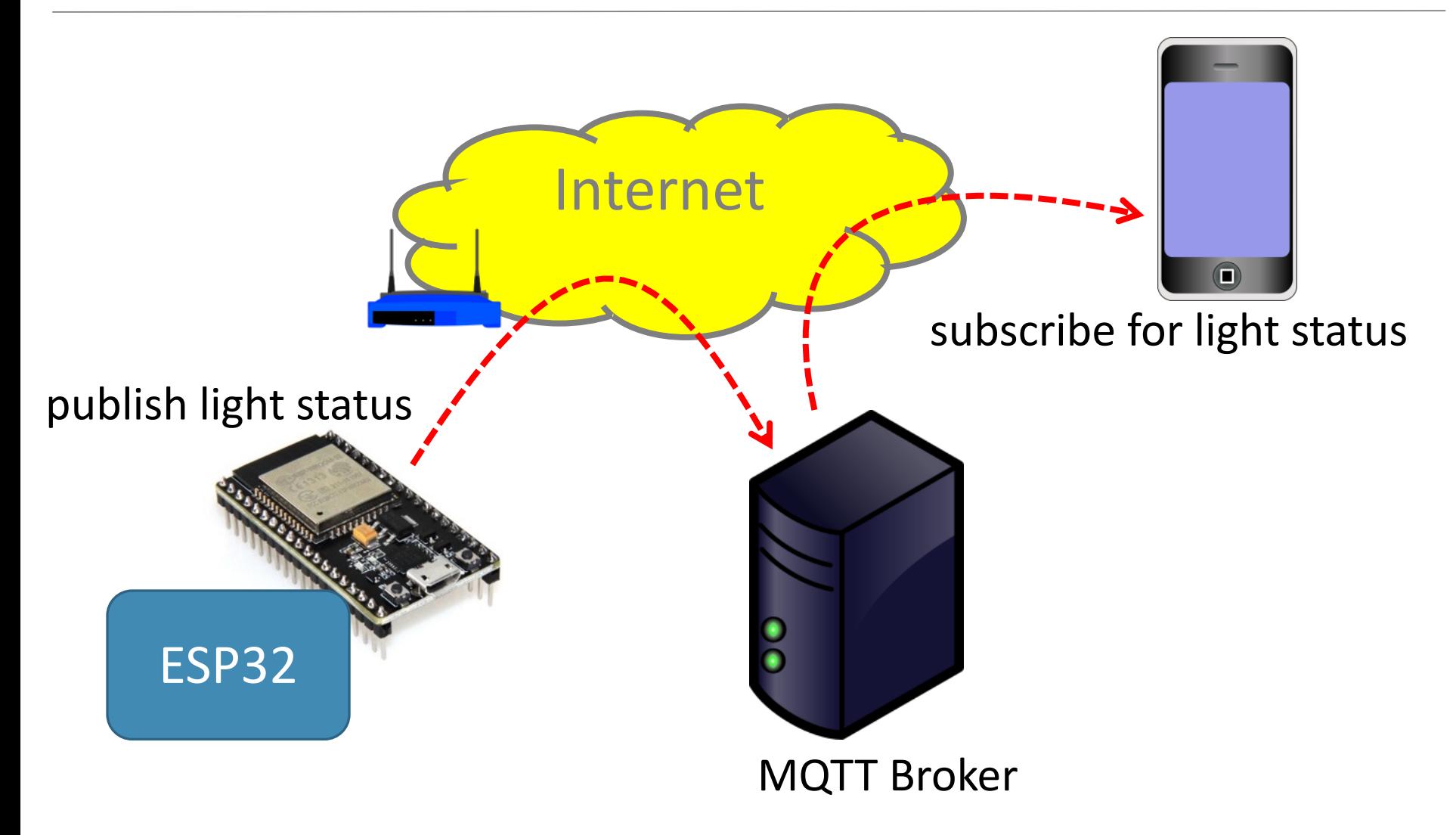

### ESP32 Networking Modes

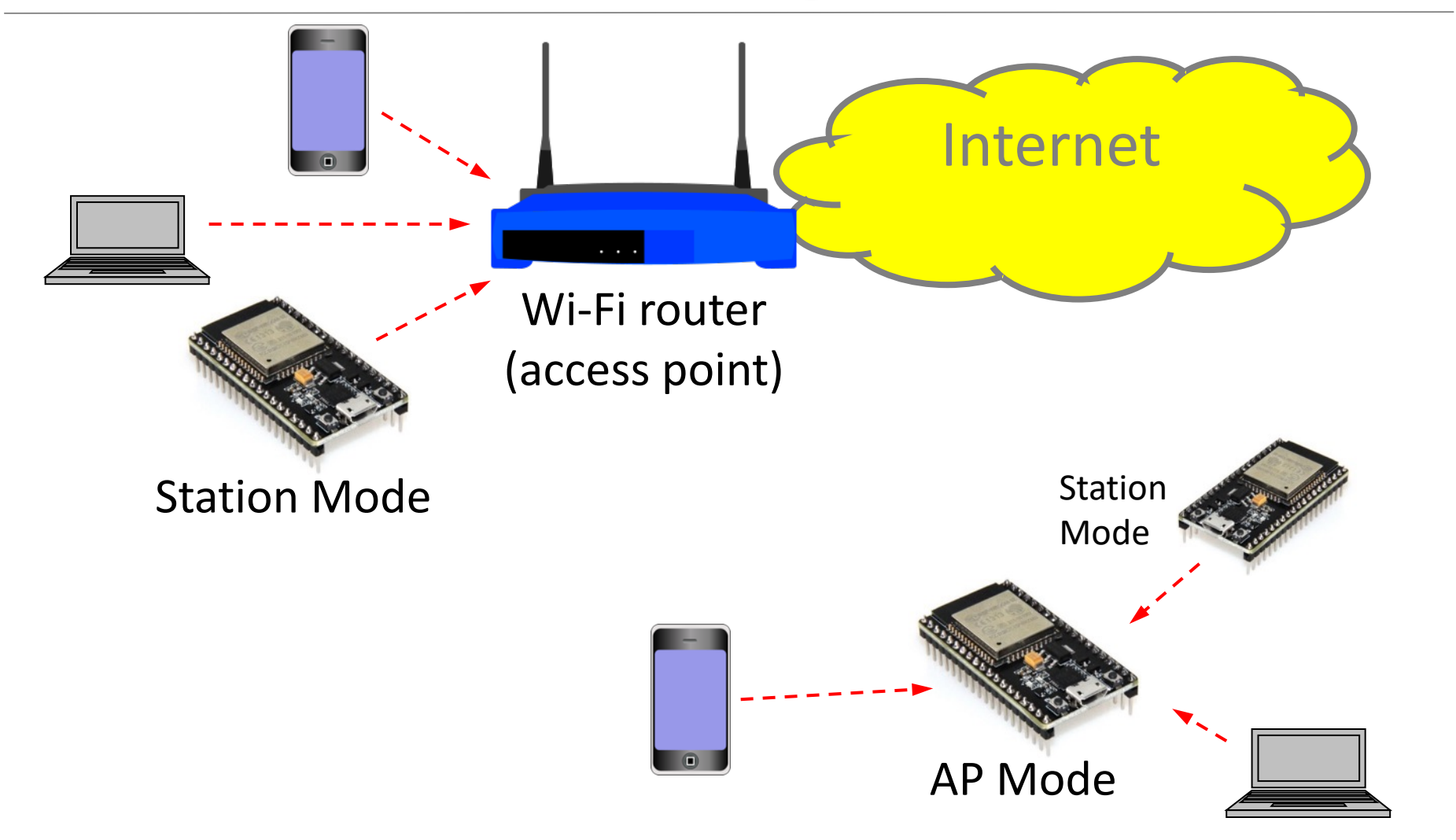

## Connecting to WiFi

```
import time
import network
wifi = network.WLAN(network.STA_IF)
wifi.active(True)
wifi.connect("SSID"
,
"PASS")
while not wifi.isconnected():
    time.sleep(0.5)
print('WiFi connected')
```
## Connecting to MQTT Broker

from umqtt**.**simple import MQTTClient

mqtt **=** MQTTClient**(**"UNIQUE-ID" **,** "BROKER"**)** mqtt**.**connect**()** print**(**"MQTT Connected"**)**

## Publishing Data

• The following publishes the knob's value to the topic ku/cpe/*XXXXXX*/light every 5 seconds

```
while True:
  value = ldr.read()
  mqtt.publish("ku/cpe/XXXXXX/light",str(value))
  time.sleep(2)
```
39

## Node-RED

- Flow-based programming tool for wiring together:
	- Hardware (e.g., IoT) devices
	- Files/databases connectivity
	- APIs
	- Online services
	- UI dashboard
- •Originally developed by IBM
- Built on Node.js
- Additional nodes can be installed, created, and shared with other developers

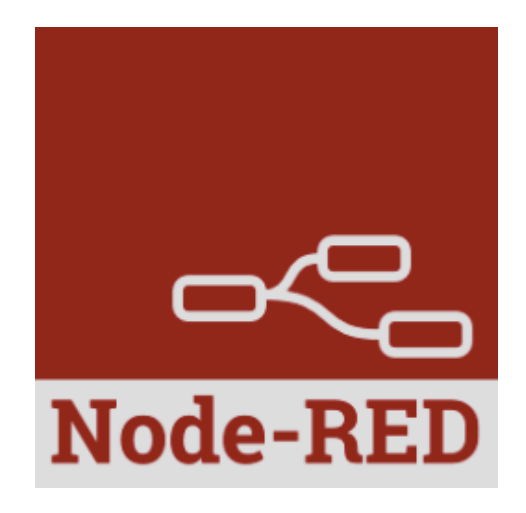

### Accessing Your Node-RED Instance

- Each of you has access to a personal Node-RED instance running inside a Docker container
- Point your browser to

https://158.108.34.31/red/*<ku-account>*

- The site's security certificate is self-signed, so please accept the warning and continue
- The password is the same as your KU account's password

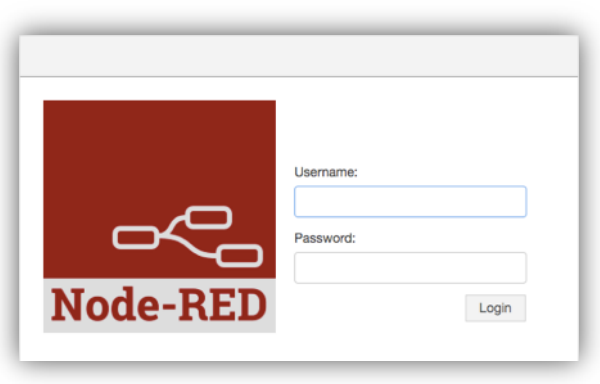

## Typical Node-RED Flows

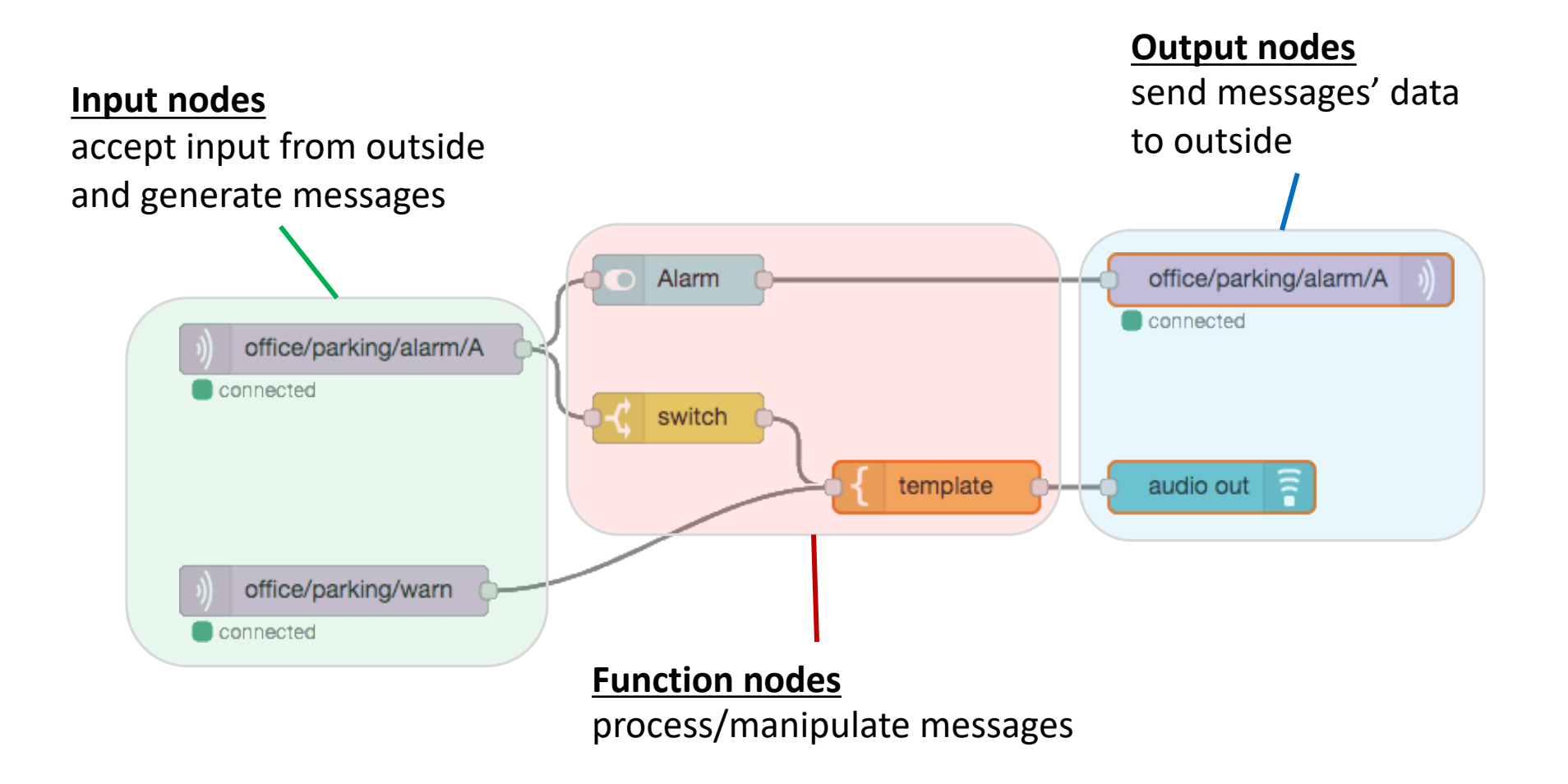

## Your First Flow: Hello, World!

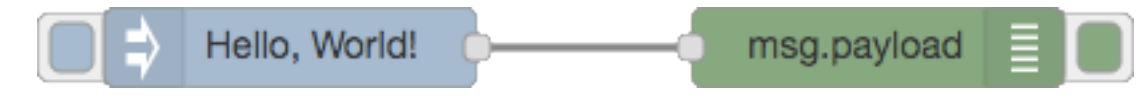

- Add an **inject** node and a **debug** node
- Wire the Inject node's output to Debug node's input
- Double-click the Inject node to change the payload type and content
- Save and run the flow by clicking  $\Box$ **Deploy**
- Switch to the Debug tab

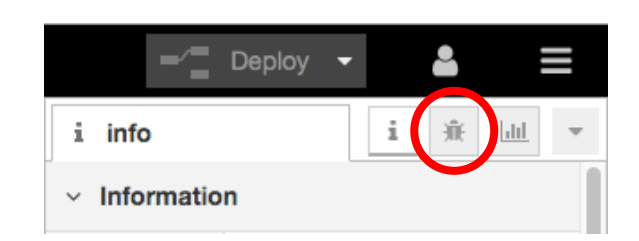

• Click the Inject node's button and observe the result

## MQTT Interaction

#### •Node-RED comes with two built-in MQTT nodes

◦ MQTT subscribe node (input)

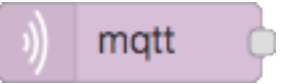

◦ MQTT publish node (output)

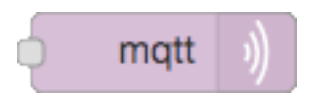

## Installing More Nodes

• Use the menu Manage palette to manage and install your nodes

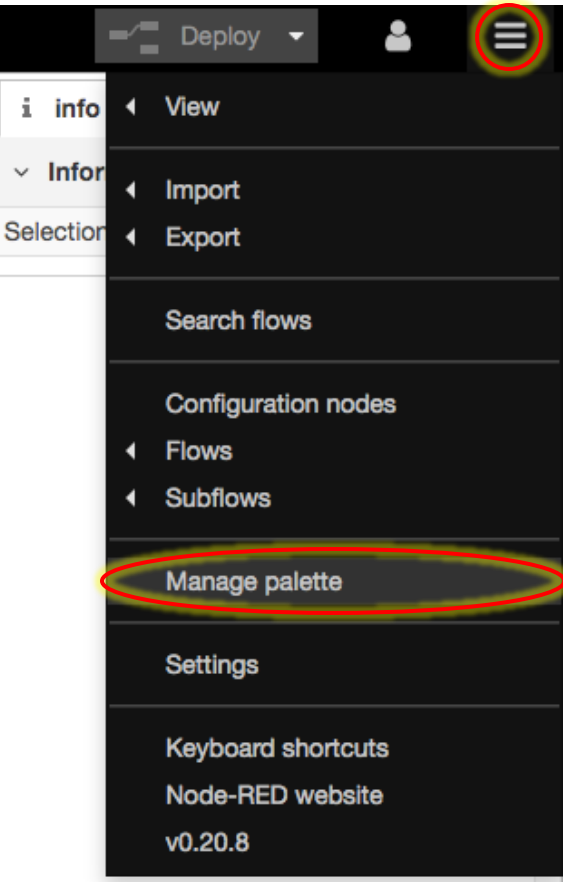

## Node-RED Dashboard

- •Installed with **node-red-dashboard** package
- Allows simple, yet highly customizable UI based on and Material Design

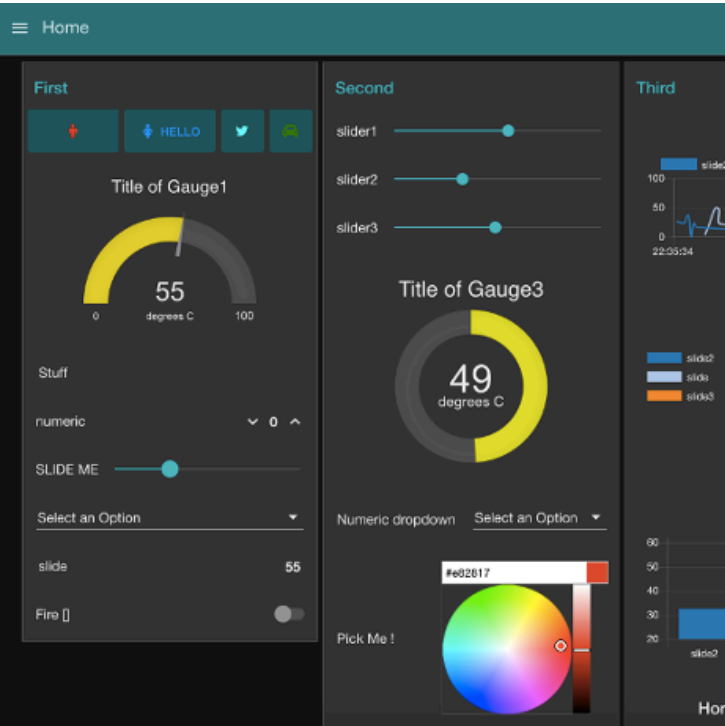

https://flows.nodered.org/node/node-red-dashboard

## UI Groups and Tabs

- •UI dashboard consists of one or more tabs
- Each dashboard tab consists of one or more groups

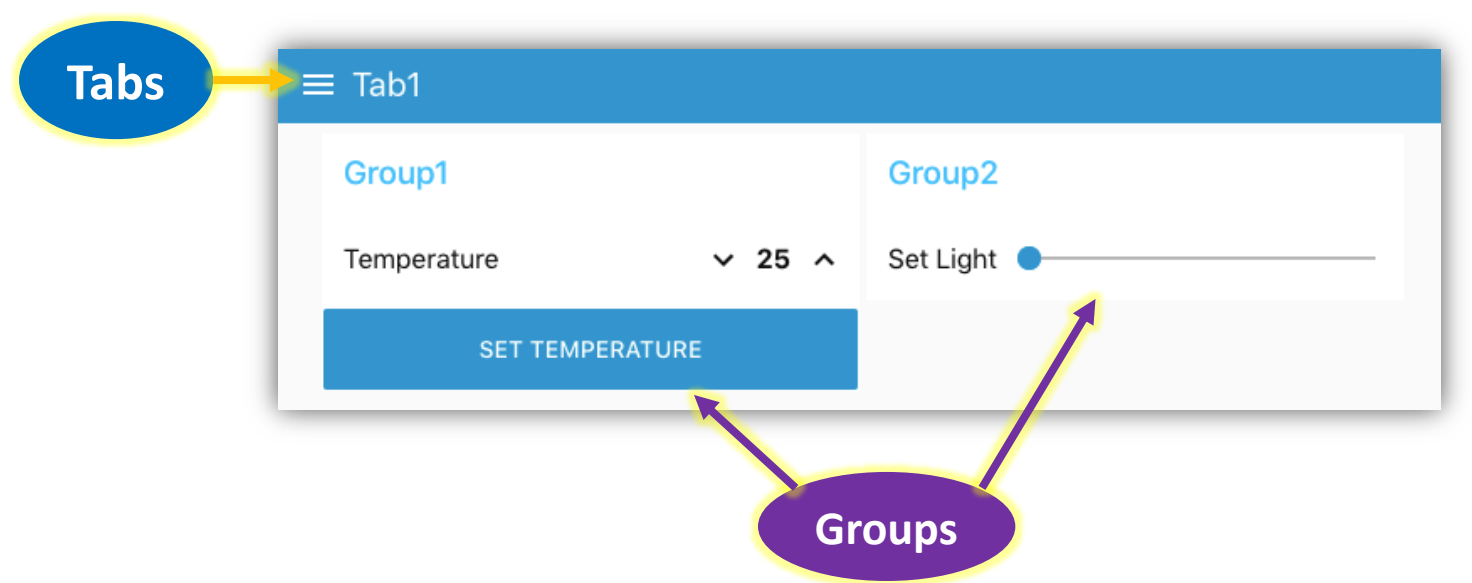

•When adding the very first UI widget, you will need to create a new UI group and tab for it

## Dashboard Page

• To open the dashboard page, select the dashboard tab and click the link icon

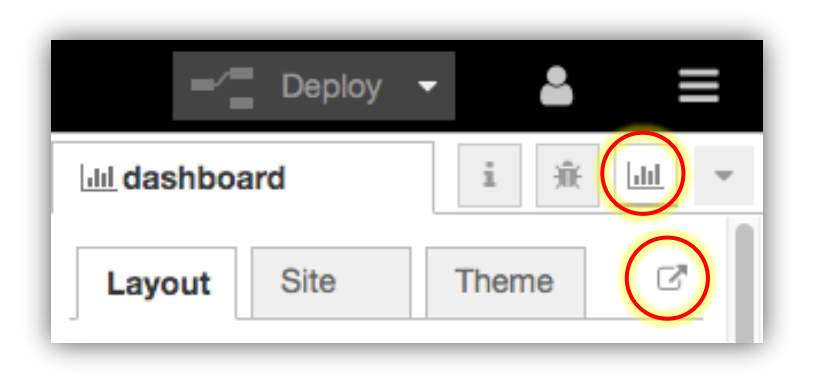

## Example: Light Chart

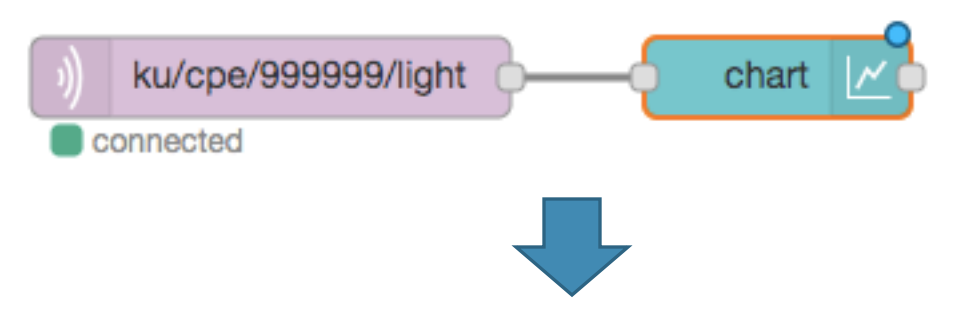

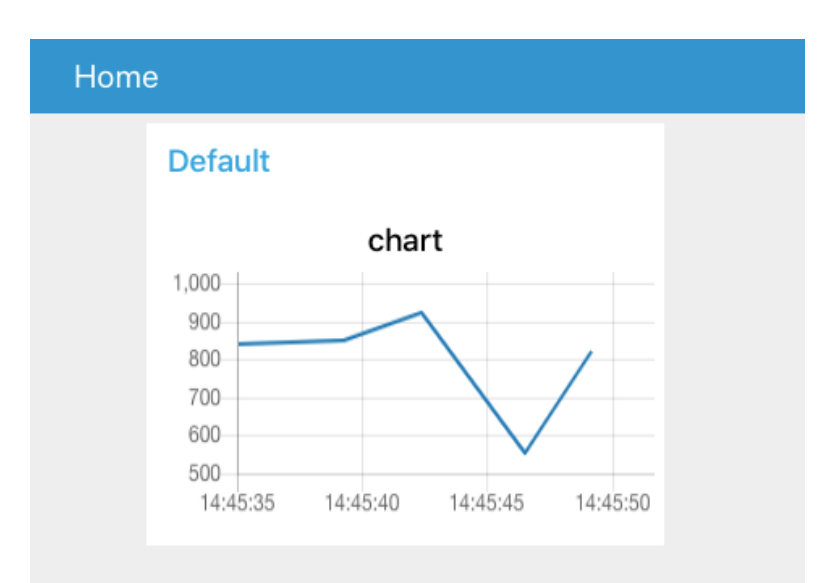

### Scenario 2 – Subscribing

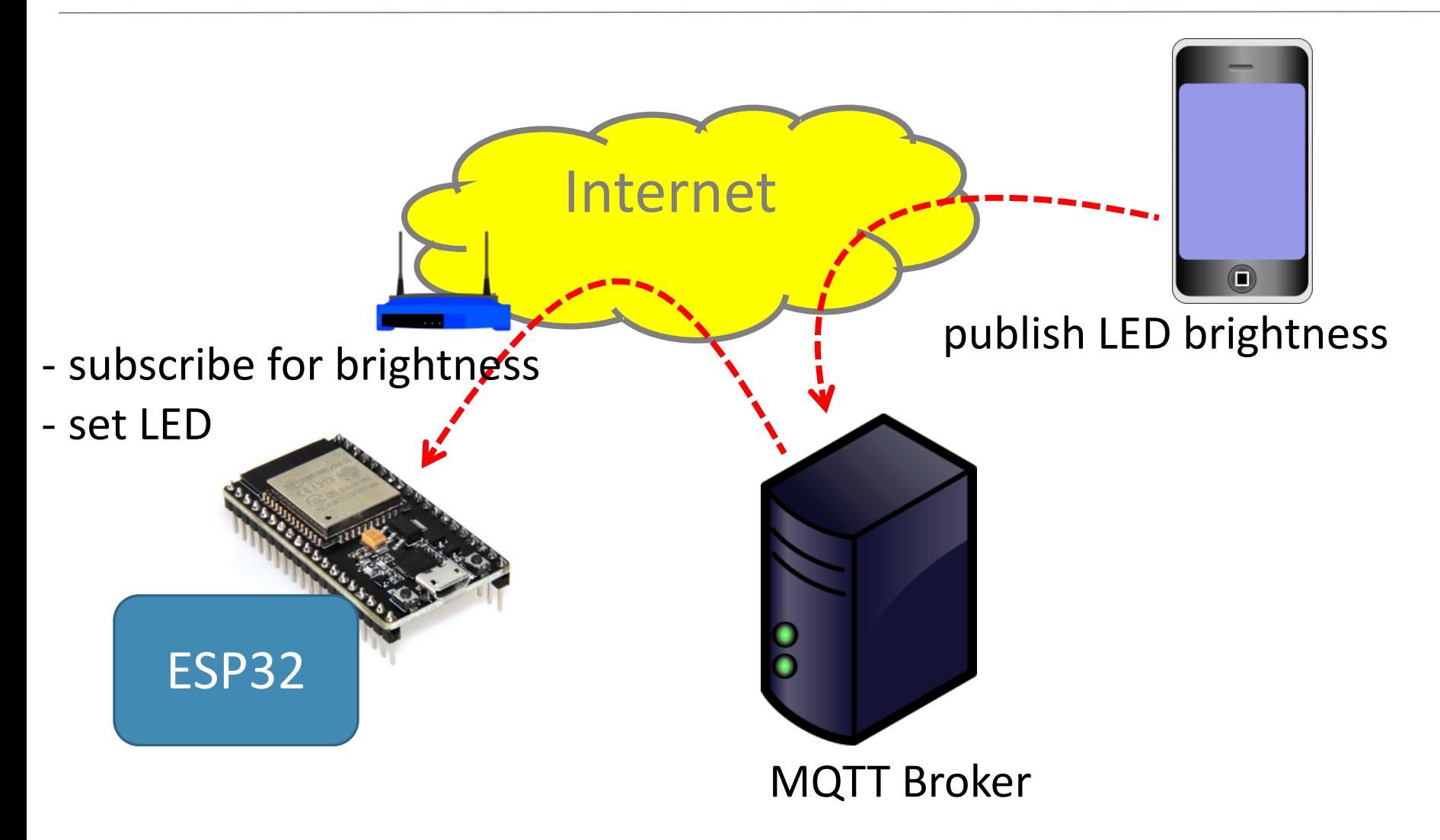

## Subscribing to a Topic

```
def sub_cb(topic,msg):
  if topic == b"ku/cpe/XXXXXX/led":
    value = int(msg)
    pwm.duty(value)
mqtt.set_callback(sub_cb)
mqtt.subscribe("ku/cpe/XXXXXX/led")
while True:
    mqtt.check_msg()
    time.sleep(0.2)
```